## **D-Link**

WIRELESS N 300 GIGABIT CLOUD ROUTER dir-636l

## **QUICK INSTALLATION GUIDE**

INSTALLATIONSANLEITUNG GUIDE D'INSTALLATION GUÍA DE INSTALACIÓN GUIDA DI INSTALLAZIONE INSTALLATIEHANDLEIDING INSTRUKCJA INSTALACJI INSTALAČNÍ PŘÍRUČKA TELEPÍTÉSI SEGÉDLET INSTALLASJONSVEILEDNING INSTALLATIONSVEJLEDNING ASENNUSOPAS INSTALLATIONSGUIDE GUIA DE INSTALAÇÃO ΟΔΗΓΟΣ ΓΡΗΓΟΡΗΣ ΕΓΚΑΤΑΣΤΑΣΗΣ VODIČ ZA BRZU INSTALACIJU KRATKA NAVODILA ZA UPORABO GHID DE INSTALARE RAPIDĂ

## **IMPORTANT INFORMATION**

#### iMPortaNt iNForMatioN reGardiNG Your iNterNet **SUBSCRIPTION**

#### **USERS WHO SUBSCRIBE TO LIMITED OR "PAY AS YOU USE" BROADBAND INTERNET ACCESS.**

In the WAN configuration settings, there is a parameter called Maximum idle timer. This parameter controls how many seconds of inactivity before dropping connection to the Internet. The default setting is "0" which disables this functionality and the Internet will be connected all the time. We suggest that you should change the Maximum idle timer to "300" (5 minutes) or less if you are using a charged by the minute service.

However, please be aware this will disable your mydlink remote cloud services from working which depends on an always on connection.

#### **USERS WHO SUBSCRIBE TO UNLIMITED BROADBAND INTERNET ACCESS.**

You can just leave this parameter unchanged or enable Auto-reconnect to be always online. The mydlink services will operate ideally under these conditions.

#### **TECHNICAL NOTES:**

The Maximum idle timer is only relevant if your ISP is using PPPoE connection.

### iNForMatioN iMPortaNte CoNCerNaNt Votre ABONNEMENT INTERNET

#### **UTILISATEURS POSSÉDANT UN ACCÈS INTERNET HAUT DÉBIT LIMITÉ OU « PAYABLE À LA CONSOMMATION»**

Dans les paramètres de configuration du réseau étendu, recherchez celui qui s'appelle Maximum idle timer (Temps d'inactivité maximum). Il permet de définir le nombre de secondes d'inactivité avant que la connexion Internet ne soit coupée. Par défaut, il est réglé sur « 0 » (désactivé) et l'Internet reste toujours connecté. Nous suggérons de remplacer ce temps d'inactivité maximum pour « 300 » (5 minutes) maximum si vous utilisez un service décompté à la minute.

Vous devez toutefois savoir que ce réglage désactive vos services de cloud distant mydlink car ils ont besoin d'une connexion toujours active.

#### **UTILISATEURS AYANT SOUSCRIT À LA FORMULE INTERNET HAUT DÉBIT ILLIMITÉ**

Vous pouvez simplement laisser ce paramètre tel quel ou activer Auto-reconnect (Reconnexion automatique) pour toujours rester en ligne. Les services mydlink fonctionneront de manière optimale dans ces conditions.

#### **REMARQUES TECHNIQUES :**

La fonction Maximum idle timer (temps d'inactivité maximum) ne s'applique que si votre FAI utilise une connexion PPPoE.

iNForMaZioNe iMPortaNte riGuardaNte la reGistraZioNe iN iNterNet

#### **UTENTI CON ABBONAMENTO PER L'ACCESSO A INTERNET A BANDA LARGA CON LIMITAZIONI O A CONSUMO.**

Nelle impostazioni di configurazione della WAN è presente un parametro denominato Tempo massimo di inattività. Tale parametro consente di controllare il numero di secondi di inattività che devono trascorrere prima che la connessione Internet venga chiusa. L'impostazione predefinita è "0" e prevede la disabilitazione di questa funzionalità, pertanto la connessione a Internet non verrà mai chiusa. Si consiglia di impostare il parametro Tempo massimo di inattività su "300" (5 minuti) oppure su un valore inferiore se la tariffa di connessione viene addebitata al minuto.

Tenere comunque presente che con tale impostazione mydlink Cloud remoto non funzionerà perché tale servizio richiede una connessione sempre attiva.

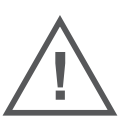

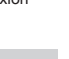

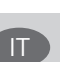

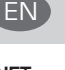

Fr

#### **UTENTI CON ABBONAMENTO PER L'ACCESSO A INTERNET A BANDA LARGA SENZA LIMITAZIONI.**

È possibile lasciare invariato questo parametro oppure abilitare l'opzione di riconnessione per essere sempre online. Si tratta della condizione ideale per l'utilizzo dei servizi mydlink.

#### **NOTE TECNICHE**

Il parametro Tempo massimo di inattività è pertinente solo se l'ISP utilizza la connessione PPPoE.

### iNForMaCiÓN iMPortaNte aCerCa de la SUBSCRIPCIÓN A INTERNET

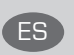

#### **USUARIOS QUE CONTRATAN UN ACCESO A INTERNET DE BANDA ANCHA LIMITADO O DE "PAGO POR USO".**

En los parámetros de configuración de WAN, existe un parámetro denominado Temporizador de tiempo de inactividad máximo. Este parámetro controla la cantidad de segundos de inactividad que deben transcurrir antes de interrumpir la conexión a Internet. El parámetro predeterminado es "0", que desactiva esta función y permite que la conexión a Internet esté activa todo el tiempo. Se recomienda cambiar el Temporizador de tiempo de inactividad máximo a "300" (5 minutos) o menos, si está utilizando un servicio con una tarifa por minuto.

No obstante, tenga en cuenta que esto desactivará el funcionamiento de los servicios de nube remotos de mydlink que dependen de una conexión siempre activada.

#### **USUARIOS QUE CONTRATAN UN ACCESO A INTERNET DE BANDA ANCHA ILIMITADO.**

Puede dejar simplemente este parámetro sin cambios o activar la Reconexión automática para estar siempre conectado. Estas son las condiciones en las que mejor funcionan los servicios de mydlink.

#### **NOTAS TÉCNICAS:**

El temporizador de tiempo de inactividad máximo solo es importante si su ISP utiliza una conexión PPPoE.

#### WICHTIGE HINWEISE ZUR INTERNET-VERBINDUNG

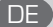

#### **TEILNEHMER MIT EINGESCHRÄNKTEM BZW. "PAY AS YOU USE" BREITBAND-INTERNETZUGANG:**

Unter den WAN-Konfigurationseinstellungen gibt es den Parameter "Maximum Idle Timer" (Maximale Leerlaufzeit). Dieser Parameter legt die Dauer der Stillstandzeit in Sekunden fest, bevor die Internetverbindung getrennt wird. Diese Funktion ist standardmäßig auf "0" gesetzt, also

deaktiviert. Dies bedeutet, dass die Internetverbindung dauerhaft aufrechterhalten wird. Wir empfehlen Ihnen, diesen Parameter auf "300" (5 Minuten) oder kürzer zu ändern, wenn Sie einen Internetzugang nutzen, bei dem nach Minuten abgerechnet wird.

Bitte beachten Sie, dass in diesem Falle Ihr mydlink Remote-Cloud-Dienst deaktiviert wird, da dieser eine ununterbrochene Verbindung benötigt.

#### **TEILNEHMER MIT UNEINGESCHRÄNKTEM BREITBAND-INTERNETZUGANG:**

Sie können diesen Parameter unverändert lassen oder die Funktion "Auto-reconnect" (Autom. Neuverbindung) aktivieren, um immer online zu sein. Die mydlink-Dienste funktionieren unter diesen Bedingungen optimal.

#### **TECHNISCHER HINWEIS:**

Die maximale Leerlaufzeit ist nur dann von Bedeutung, wenn Ihr Internetdienstanbieter eine PPPoE-Verbindung nutzt.

## **CONTENTS OF PACKAGING**

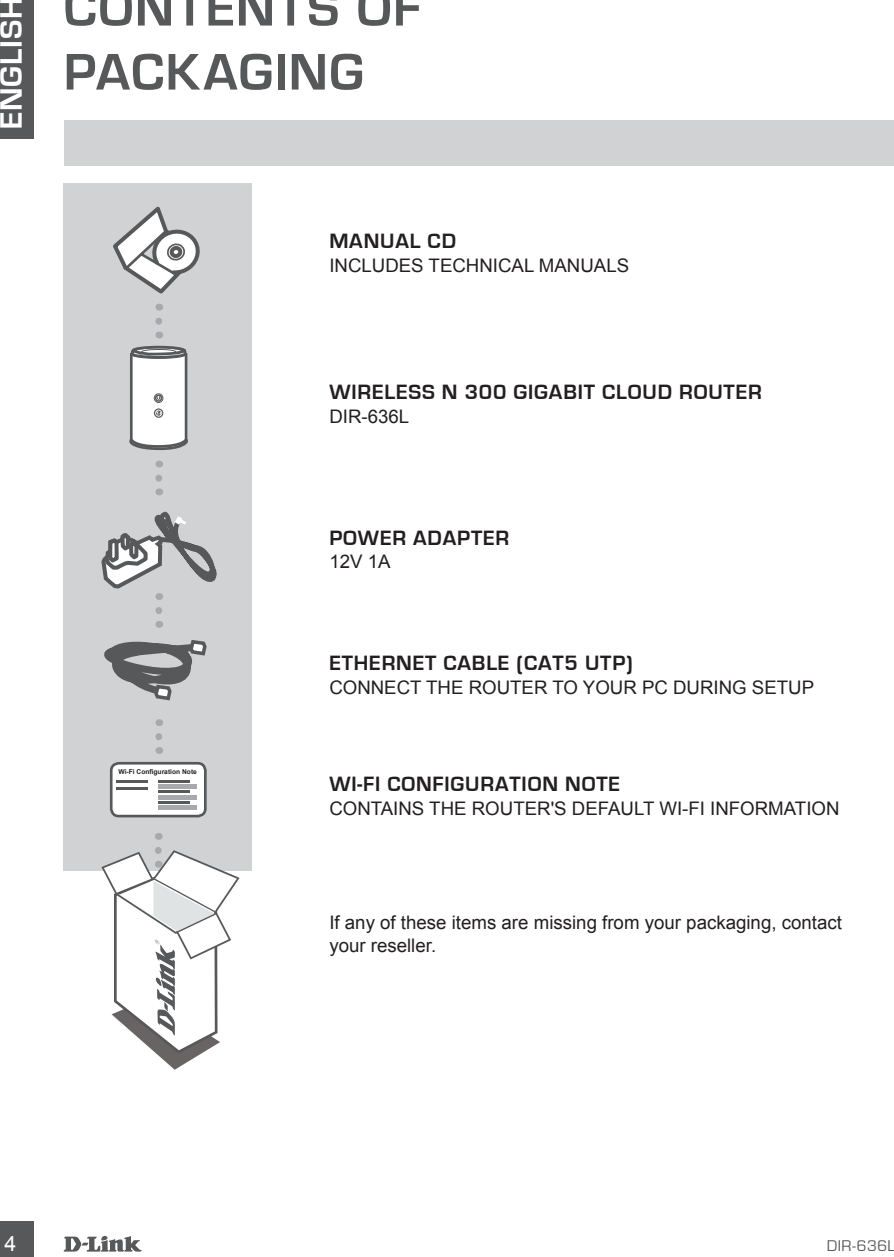

**MANUAL CD**  INCLUDES TECHNICAL MANUALS

#### **WIRELESS N 300 GIGABIT CLOUD ROUTER** DIR-636L

**POWER ADAPTER** 12V 1A

**ETHERNET CABLE (CAT5 UTP)** CONNECT THE ROUTER TO YOUR PC DURING SETUP

**WI-FI CONFIGURATION NOTE** CONTAINS THE ROUTER'S DEFAULT WI-FI INFORMATION

If any of these items are missing from your packaging, contact your reseller.

## **PRODUCT SETUP**

### WFB-BASED SETUP

**In order to use all of the functions of this router, you must register it with mydlink.** Simply follow the steps at the end of the Setup Wizard during installation to register your product with your mydlink account.

**NOTE:** After mydlink registration is completed, your router's default PPPoE, L2TP, PPTP connection will be set to Always On. If your ISP charges for usage, you may wish to manually choose Dial On Demand as your default setting.

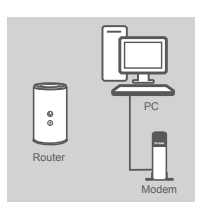

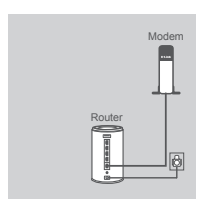

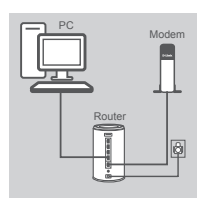

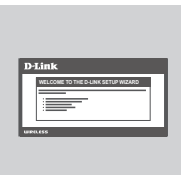

#### **Step 1**

Position your router close to your modem and the computer that is already online. Place this router in an open area of your intended work area for better wireless coverage.

#### **Step 2**

Unplug the Ethernet cable from your modem that is connected to your computer. Plug it into the port labeled INTERNET on the router.

Connect the supplied power adapter into the power port on the back of the router and then plug into a power outlet or surge protector. Verify the power light is lit.

#### **Step 3**

Plug one end of the included Ethernet cable into the blue port labeled **1** on the back of the router. Plug the other end of this cable into the Ethernet port on your computer.

Alternatively, you can connect to the router through Wi-Fi. Go to your computer or mobile device's Wi-Fi settings. Select the network that is printed on the included Wi-Fi Configuration Note (ex: **dlink-a8fa**), then enter the Wi-Fi password also printed on the Wi-Fi Configuration Note (ex: **akbdj19368**).

#### **Step 4**

**HRUDUCE ISENTIFY**<br>
WEEE-BASED SETUP<br>
Into oursell of the functions of this rockie, you must register it with mydlink. Simply<br>
mydim account.<br>
Into Movey On, ITyour Research was dependent with mydiath, Simply<br>
We set the w From the computer you connected to the router, open a web browser. If you are not automatically directed to the D-Link Setup Wizard page, enter **http://dlinkrouter** into the address bar. Follow the onscreen instructions to configure your D-Link router. If you wish to configure your router manually, use **admin** as your username and leave the password blank.

The full product manual is available on the included CD or from the D-Link website.

## **TROUBLESHOOTING**

### SETUP AND CONFIGURATION PROBLEMS

#### **1. HOW DO I CONFIGURE MY DIR-636L ROUTER MANUALLY?**

- Connect your PC to the router using an Ethernet cable.
- Open a web browser and enter the address **http://dlinkrouter**
- The default username is 'admin'. The default password is '' (leave the field blank).
- If you have changed the password and can not remember it, you will need to reset the router to set the password back to " (leave the field blank).

#### **2. HOW DO I RESET MY DIR-636L ROUTER TO FACTORY DEFAULT SETTINGS?**

- Ensure the router is powered on.
- Press and hold the reset button at the bottom of the device for 20 seconds. **Note:** Resetting the router to factory default will erase the current configuration settings. To re-

configure your settings, log into the router as outlined in question 1, then run the Setup Wizard.

#### **3. HOW DO I ADD A NEW WIRELESS CLIENT OR PC IF I HAVE FORGOTTEN MY WI-FI NAME(SSID) OR WI-FI PASSWORD?**

- For every PC that needs to connect to the router wirelessly, you will need to ensure you use the correct Wi-Fi Name (SSID) and encryption key.
- Use the web based user interface (as described in question 1 above) to check or choose your wireless settings.
- Make sure you write down these settings so that you can enter them into each wirelessly connected PC. You will find a dedicated area on the back of this document to save this important information for future use.

#### **4. WHY CAN I NOT GET AN INTERNET CONNECTION?**

- For ADSL users, please contact your ISP to make sure the service has been enabled/connected by your ISP and that your ISP username and password is correct.

#### **5. WHY CAN'T I REGISTER MY DEVICE WITH MYDLINK?**

- If you experience issues registering this router with your mydlink account, try performing a hard reset by using an unfolded paperclip to press and hold the reset button for 10 seconds while the router is powered on. This may be necessary if you purchased an open box or resold unit.

### teCHNiCal suPPort

**EXERCISE THOM** CONFIGURATION PROBLEMS<br>
SETUP AND CONFIGURATION PROBLEMS<br>
SETUP AND CONFIGURATION PROBLEMS<br>
- Connect your PC to the nouter using an Efference able.<br>
- Connect your PC to the nouter using an Efference able. **United Kingdom (Mon-Fri)** website: http://www.dlink.co.uk FTP: ftp://ftp.dlink.co.uk Home Wireless/Broadband 0871 873 3000 (9.00am–06.00pm, Sat 10.00am-02.00pm) Managed, Smart, & Wireless Switches, or Firewalls 0871 873 0909 (09.00am- 05.30pm) (BT 10ppm, other carriers may vary.)

#### **Ireland (Mon-Fri)**

All Products 1890 886 899 (09.00am-06.00pm, Sat 10.00am-02.00pm) Phone rates: €0.05ppm peak, €0.045ppm off peak times

## **PACKUNGS-INHALT**

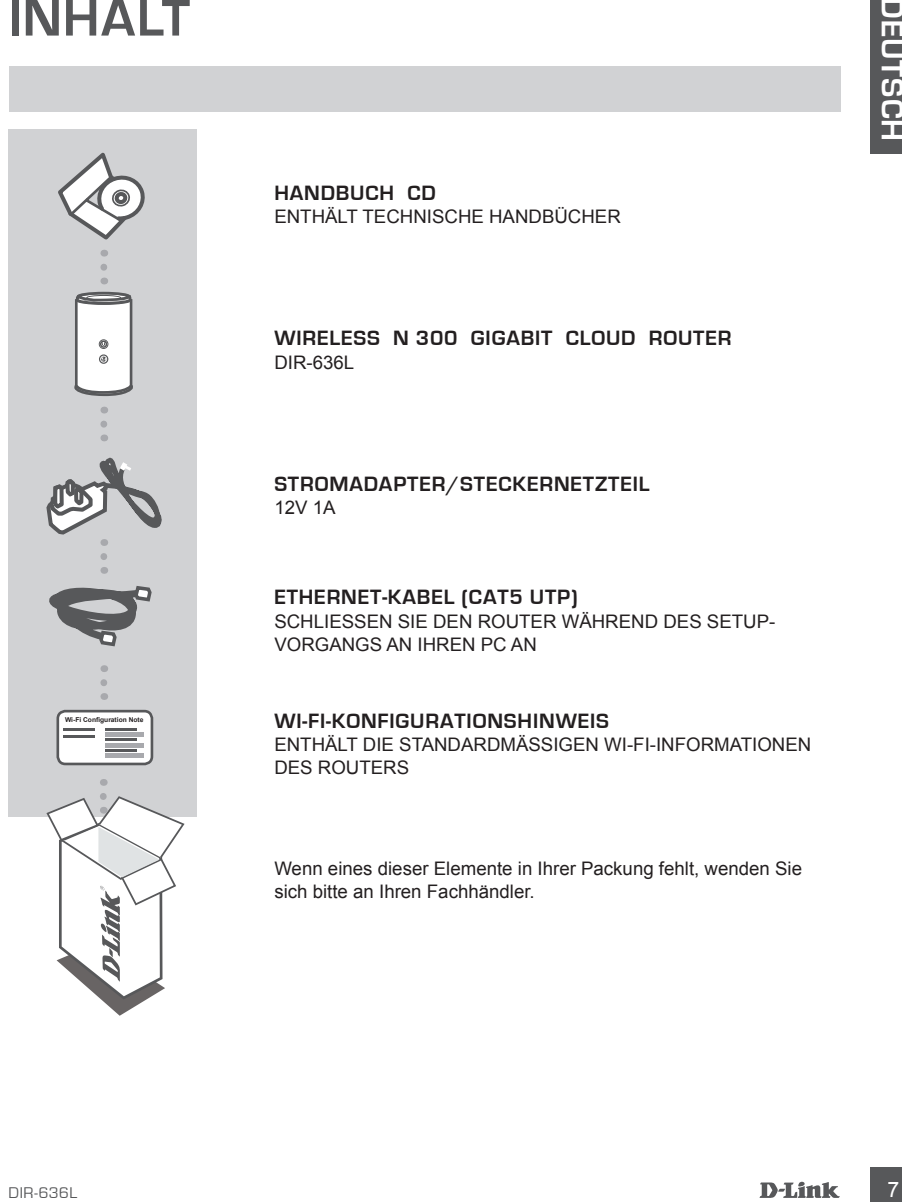

**HANDBUCH CD**  ENTHÄLT TECHNISCHE HANDBÜCHER

**WIRELESS N 300 GIGABIT CLOUD ROUTER** DIR-636L

**STROMADAPTER/STECKERNETZTEIL** 12V 1A

**ETHERNET-KABEL (CAT5 UTP)** SCHLIESSEN SIE DEN ROUTER WÄHREND DES SETUP-VORGANGS AN IHREN PC AN

#### **WI-FI-KONFIGURATIONSHINWEIS**

ENTHÄLT DIE STANDARDMÄSSIGEN WI-FI-INFORMATIONEN DES ROUTERS

Wenn eines dieser Elemente in Ihrer Packung fehlt, wenden Sie sich bitte an Ihren Fachhändler.

## **EINRICHTUNG DES PRODUKTS**

### WEBBASIERTE EINRICHTUNG

**Um alle Funktionen dieses Router nutzen zu können, müssen Sie es in mydlink registrieren.**  Folgen Sie dazu während der Installation einfach den Schritten am Ende des Setup-Assistenten, um Ihr Produkt in Ihrem mydlink-Konto zu registrieren.

**HINWEIS:** Sobald die mydlink-Registrierung abgeschlossen ist, wird die standardmäßige PPPoE-, L2TP-, PPTP-Verbindung Ihres Routers auf 'Always On' (Immer aktiv) gesetzt. Falls Ihr Internetdienstanbieter für die Nutzung eine Gebühr erhebt, möchten Sie eventuell manuell die Option 'Dial On Demand' (Einwahl nach Bedarf) als Ihre Standardeinstellung wählen.

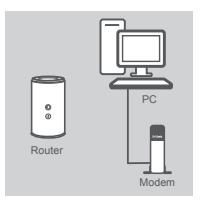

#### **Schritt 1**

Stellen Sie Ihren Router nicht weit entfernt von Ihrem Modem und dem Computer auf, der bereits online ist. Um eine bessere drahtlose (kabellose) Abdeckung zu erzielen, stellen Sie diesen Router an einem leicht zugänglichen und offenen Bereich Ihres geplanten Arbeitsbereichs auf.

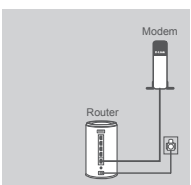

#### **Schritt 2**

Ziehen Sie das Ethernet-Kabel von Ihrem Modem ab, das an Ihren Computer angeschlossen ist. Stecken Sie es in den mit INTERNET gekennzeichneten Port des Routers.

Schließen Sie das mitgelieferte Netzteil (Stromadapter) an den Stromeingangs-Port (Power Port) auf der Rückseite des Routers und an die Stromversorgung oder einen Überspannungsschutz an. Vergewissern Sie sich, dass die Betriebsanzeige leuchtet.

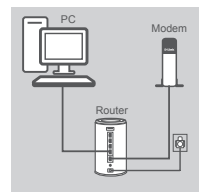

#### **Schritt 3**

Stecken Sie das eine Ende des im Lieferumfang Ihres Routers enthaltenen Ethernet-Kabels in den mit **1** gekennzeichneten blauen Port auf der Rückseite des Routers. Stecken Sie das andere Ende dieses Kabels in den Ethernet-Port Ihres Computers.

Als Alternative können Sie auch eine Verbindung zu dem Router über Wi-Fi herstellen. Rufen Sie dazu die Wi-Fi-Einstellungen Ihres Computers oder mobilen Geräts auf. Wählen Sie das auf dem mitgelieferten Wi-Fi-Konfigurationshinweis angegebene Netzwerk (z. B.: **dlink-a8fa**) und geben Sie dann das ebenfalls auf dem Wi-Fi-Konfigurationshinweis angegebene Wi-Fi-Kennwort ein (z B.: **akbdj19368**).

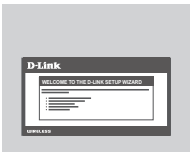

#### **Schritt 4**

**EXAMPLE SENSIGE AND CHANNEL SCRIPTIONS**<br>
The Forenties and Forenties and the structure and the structure and the distribution of the Schutter and English respectively.<br>
The Product Schutter mythick-Rogistricung adgressive Öffnen Sie einen Webbrowser auf dem Computer, den Sie an den Router angeschlossen haben. Falls Sie nicht automatisch auf die Seite des D-Link Setup-Assistenten weitergeleitet werden, geben Sie **http:// dlinkrouter** auf der Adresszeile ein. Folgen Sie den Anweisungen auf dem Bildschirm zur Konfiguration Ihres D-Link Routers. Wenn Sie Ihren Router manuell konfigurieren möchten, geben Sie **admin** als Ihren Benutzernamen ein und lassen Sie das Feld für das Kennwort leer.

Das umfassende Handbuch zum Produkt steht Ihnen auf der mitgelieferten CD oder auf der Website von D-Link zur Verfügung.

## **FEHLERBEHEBUNG**

### eiNriCHtuNGs- uNd KoNFiGuratioNsProbleMe

#### **1. WIE KONFIGURIERE ICH MEINEN DIR-636L ROUTER MANUELL?**

- Schließen Sie Ihren PC mithilfe eines Ethernet-Kabels an den Router an.
- Öffnen Sie einen Webbrowser und geben Sie die Adresse **http://dlinkrouter** ein.
- Der standardmäßig vorgegebene Benutzername ist 'admin'. Lassen Sie das Feld für das Kennwort leer.
- Wenn Sie das Kennwort geändert haben und sich nicht daran erinnern können, müssen Sie den Router zurücksetzen, um das Kennwort zurück auf (leeres Feld) zu setzen (lassen Sie das Feld leer).

#### **2. WIE SETZE ICH MEINEN DIR-636L ROUTER AUF DIE WERKSEITIGEN STANDARDEINSTELLUNGEN ZURÜCK?**

- Stellen Sie sicher, dass der Router eingeschaltet ist.
- Halten Sie die Rücksetztaste (Reset) auf der Unterseite des Gerätes 20 Sekunden lang gedrückt.

**Hinweis:** Durch das Rücksetzen des Routers auf die werkseitigen Standardeinstellungen werden die aktuellen Konfigurationseinstellungen gelöscht. Um Ihre Einstellungen erneut zu konfigurieren, melden Sie sich am Router an (wie in Frage 1 erläutert), und führen Sie dann den Setup-Assistenten aus.

#### **3. WIE FÜGE ICH EINEN NEUEN DRAHTLOSEN CLIENT ODER PC HINZU, WENN ICH MEINEN WiFi-NAMEN (SSID) ODER MEIN WiFi-PASSWORT VERGESSEN HABE?**

- Für jeden PC, der drahtlos mit dem Router verbunden werden soll, müssen Sie sicherstellen, dass Sie den korrekten WiFi-Namen (SSID) und Verschlüsselungscode verwenden.
- Verwenden Sie die webbasierte Benutzeroberfläche (wie in Frage 1 weiter oben geschrieben), um Ihre Funkeinstellungen zu prüfen oder zu wählen.
- Sie sollten diese Einstellungen unbedingt aufschreiben, damit Sie diese in jeden drahtlos verbundenen PC eingeben können. Damit Sie sich diese wichtigen Informationen notieren können und für den zukünftigen Gebrauch schnell verfügbar haben, steht Ihnen auf der Rückseite dieses Dokuments ein entsprechend dafür vorgesehener Platz zur Verfügung.

#### **4. WARUM KANN ICH KEINE INTERNETVERBINDUNG HERSTELLEN?**

- ADSL-Nutzer sollten sich an ihren Internetdienstanbieter wenden und sich vergewissern, dass der ADSL-Dienst aktiviert wurde und/oder eine Verbindung zum Anbieter vorliegt und dass ihr vom Internetdienstanbieter zugewiesener Benutzername und ihr Kennwort korrekt sind.

#### **5. WARUM KANN ICH MEIN GERÄT NICHT UNTER MYDLINK REGISTRIEREN?**

EINRICHTUINGS- UND KONFIGURATIONSPROBLEME<br>
-1. We KONFIGUREATIONSPROBLEME<br>
-2. Schieden Sie heron FC embits eines Etherne MANIC and the form of the most content<br>
-3. Schieden Sie heron FC embits eines Etherne Kabs an den R - Sollten Sie Probleme haben, diesen Router in Ihrem mydlink-Konto zu registrieren, versuchen Sie die Einstellungen Ihrer Router zurückzusetzen (auch Hard Reset genannt), indem Sie eine entsprechend auseinandergezogene Büroklammer (oder einen ähnlich spitzen Gegenstand) verwenden und damit mindestens 10 Sekunden lang auf die Rücksetztaste drücken, während Ihr Router eingeschaltet ist. Das ist möglicherweise dann nötig, wenn Sie ein nicht direkt vom Fachhändler angebotenes oder ein weiterverkauftes Gerät erworben haben.

### teCHNisCHe uNterstÜtZuNG

**Schweiz**: Web: http://www.dlink.ch

Telefon: +41(0)848 331100 0,08 CHF pro Minute Zeiten: Mo. –Fr. 09:00 – 17:30 Uhr

\* Gebühren aus Mobilnetzen und von anderen Providern können abweichen.

## **CONTENU DE LA BOÎTE**

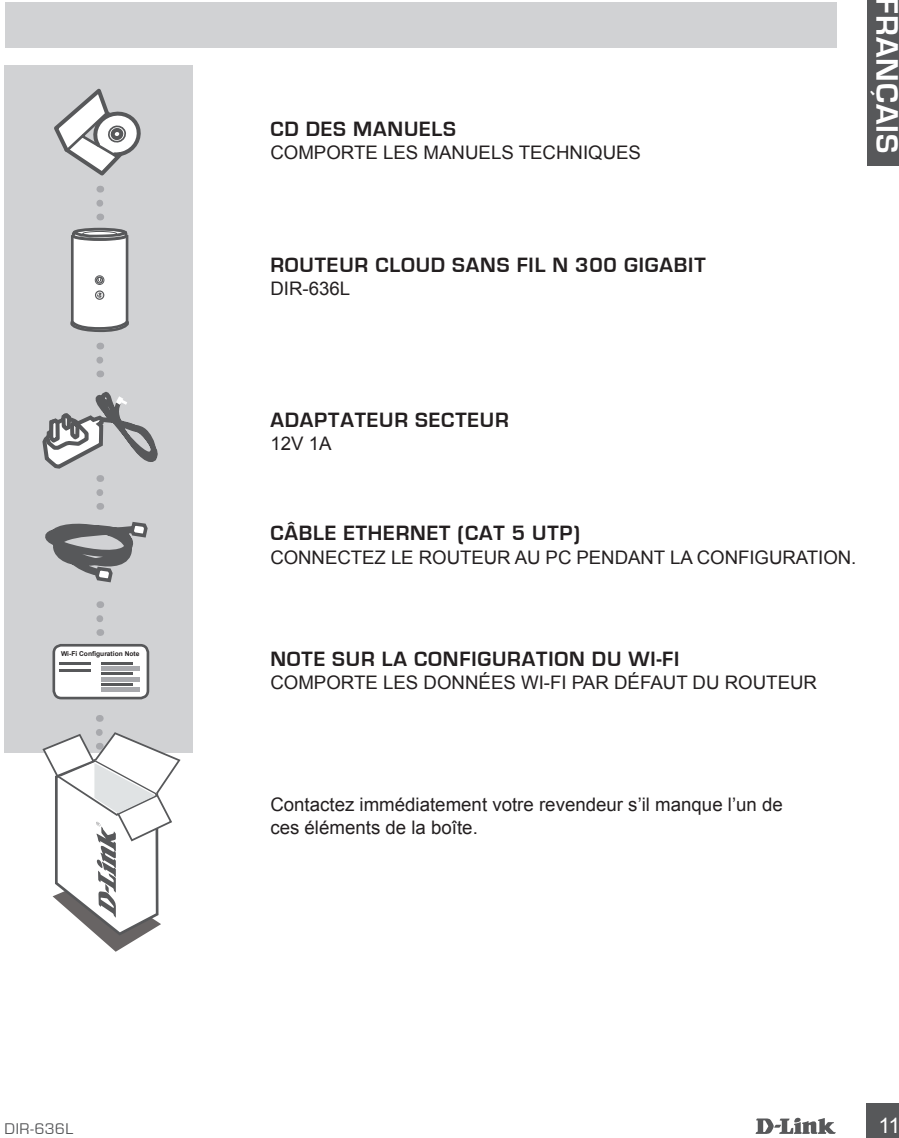

**CD DES MANUELS**  COMPORTE LES MANUELS TECHNIQUES

**ROUTEUR CLOUD SANS FIL N 300 GIGABIT** DIR-636L

**ADAPTATEUR SECTEUR** 12V 1A

**CÂBLE ETHERNET (CAT 5 UTP)** CONNECTEZ LE ROUTEUR AU PC PENDANT LA CONFIGURATION.

#### **NOTE SUR LA CONFIGURATION DU WI-FI** COMPORTE LES DONNÉES WI-FI PAR DÉFAUT DU ROUTEUR

Contactez immédiatement votre revendeur s'il manque l'un de ces éléments de la boîte.

## **CONFIGURATION DU PRODU**

### CONFIGURATION WEB

**Pour utiliser toutes les fonctions de ce routeur, vous devez l'enregistrer sur mydlink.** Il suffit pour cela de suivre les étapes indiquées à la fin de l'Assistant de configuration, pendant l'installation, pour enregistrer le produit sur votre compte mydlink.

**REMARQUE :** Une fois l'enregistrement mydlink effectué, la connexion PPPoE, L2TP ou PPTP par défaut du routeur est configurée sur Always On (Toujours active). Si votre FAI applique des frais d'utilisation, vous voudrez peut-être choisir manuellement Dial On Demand (Connexion à la demande) comme paramètre par défaut.

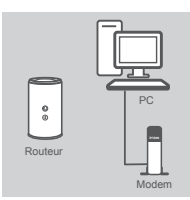

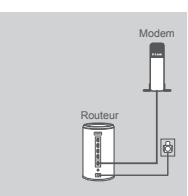

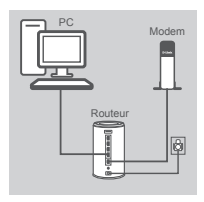

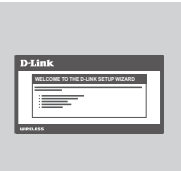

#### **Étape 1**

Placez le routeur à proximité de votre modem et de votre ordinateur déjà en ligne. Installez-le dans un lieu ouvert de l'espace de travail prévu pour obtenir une meilleure couverture.

#### **Étape 2**

Débranchez le câble Ethernet du modem connecté à votre ordinateur. Branchez-le dans le port étiqueté INTERNET du routeur.

Connectez une extrémité de l'adaptateur d'alimentation joint dans le port d'alimentation (à l'arrière du routeur) et l'autre, dans une prise de courant ou un parasurtenseur. Vérifiez que le voyant d'alimentation s'allume.

#### **Étape 3**

Branchez une extrémité du câble Ethernet fourni dans le port bleu étiqueté **1** à l'arrière du routeur. Branchez l'autre extrémité de ce câble au port Ethernet de votre ordinateur.

Vous pouvez également vous connecter au routeur à l'aide du Wi-Fi. Accédez aux paramètres Wi-Fi de votre ordinateur ou de votre périphérique mobile. Sélectionnez le réseau indiqué dans la Note sur la configuration du Wi-Fi incluse (par ex. **dlink-a8fa**), puis saisissez le mot de passe Wi-Fi également indiqué sur cette même Note (par ex. **akbdj19368**).

#### **Étape 4**

Four utiliser to the forestion de ce routeur, vous downt Fennogisters sur mydifik. It suffit is the three to the content of the strengthene in product the product to the strengthene in product to the strengthene in the str Sur l'ordinateur connecté au routeur, ouvrez un navigateur Web. Si vous n'êtes pas redirigé automatiquement vers la page Assistant de configuration D-Link, saisissez **http://dlinkrouter** dans la barre d'adresse. Suivez les instructions à l'écran pour configurer votre routeur D-Link. Si vous souhaitez configurer votre routeur manuellement, utilisez **admin** comme nom d'utilisateur et laissez le mot de passe vierge.

Le manuel complet du produit est disponible sur le CD joint et sur le site Web de D-Link.

## **RÉSOLUTION DES PROBLÈMES**

### ProblÈMes d'iNstallatioN et de CoNFiGuratioN

#### **1. COMMENT CONFIGURER MON ROUTEUR DIR-636L MANUELLEMENT?**

- Connectez votre PC au routeur à l'aide d'un câble Ethernet.
- Ouvrez un navigateur Web et saisissez l'adresse **http://dlinkrouter**
- Le nom d'utilisateur par défaut est « admin ». Par défaut, il n'y a pas de mot de passe (laissez le champ vide).
- Si vous avez modifié le mot de passe et que vous ne vous en rappelez plus, réinitialisez le router pour restaurer le paramètre par défaut, à savoir aucun mot de passe (champ vide).

#### **2. COMMENT RÉINITIALISER MON ROUTEUR DIR-636L À SES PARAMÈTRES D'USINE ?**

- Vérifiez que le routeur est sous tension.
- Appuyez sur le bouton de réinitialisation situé au-dessous de l'appareil pendant 20 secondes. **Remarque :** Le fait de rétablir les paramètres d'usine du routeur efface l'ensemble des paramètres de la configuration actuelle. Pour reconfigurer vos paramètres, connectez-vous au routeur comme expliqué en réponse à la question 1, puis lancez l'assistant de configuration.

#### **3. COMMENT AJOUTER UN NOUVEAU CLIENT SANS FIL OU UN PC SI J'AI OUBLIÉ MON NOM (SSID) OU MON MOT DE PASSE WI-FI ?**

- Pour chaque PC à connecter sans fil au routeur, vous devez veillez à utiliser le nom Wi-Fi (SSID) et la clé de chiffrement corrects.
- Utilisez l'interface utilisateur Web (comme décrit en réponse à la question 1) pour vérifier les paramètres sans fil ou en choisir d'autres.
- Veillez à noter ces paramètres afin de pouvoir les entrer dans chaque PC connecté sans fil. Vous trouverez une zone prévue à cet effet au dos de ce document pour conserver ces informations importantes, qui seront réutilisées ultérieurement.

#### **4. POURQUOI EST-CE QUE JE NE PARVIENS PAS À ÉTABLIR UNE CONNEXION INTERNET ?**

- Pour les utilisateurs de l'ADSL, contactez votre FAI pour vous assurer que le service est bien activé, et que le nom d'utilisateur et le mot de passe fournis sont corrects.

#### **5. POURQUOI EST-CE QUE JE NE PARVIENS PAS À ENREGISTRER MON PÉRIPHÉRIQUE SUR MYDLINK ?**

1. COMMENT CONFIEURE MON ROUTEUR HIR DREASE. MANUELLEMENT?<br>
- Connectez vote PC au routeur à l'aide d'un câtie Rebrut.<br>
- Le nom d'utilisateur y the traisisses: Talvetsiisses l'attentative voter<br>
- Le nom d'utilisateur y a - Si vous rencontrez des problèmes pour enregistrer ce routeur sur votre compte mydlink, essayez d'effectuer une réinitialisation complète à l'aide d'un trombone déplié, que vous maintenez appuyé sur le bouton de réinitialisation pendant 10 secondes alors que le routeur est sous tension. Cette opération peut être nécessaire si vous avez acheté une boîte ouverte ou un périphérique de seconde main.

### ASSISTANCE TECHNIQUE

Assistance technique D-Link sur internet :http://www.dlink.fr

Assistance technique D-Link par téléphone : 01 76 54 84 17

Du lundi au vendredi de 9h à 19h (hors jours fériés)

## **CONTENIDO DEL PAQUETE**

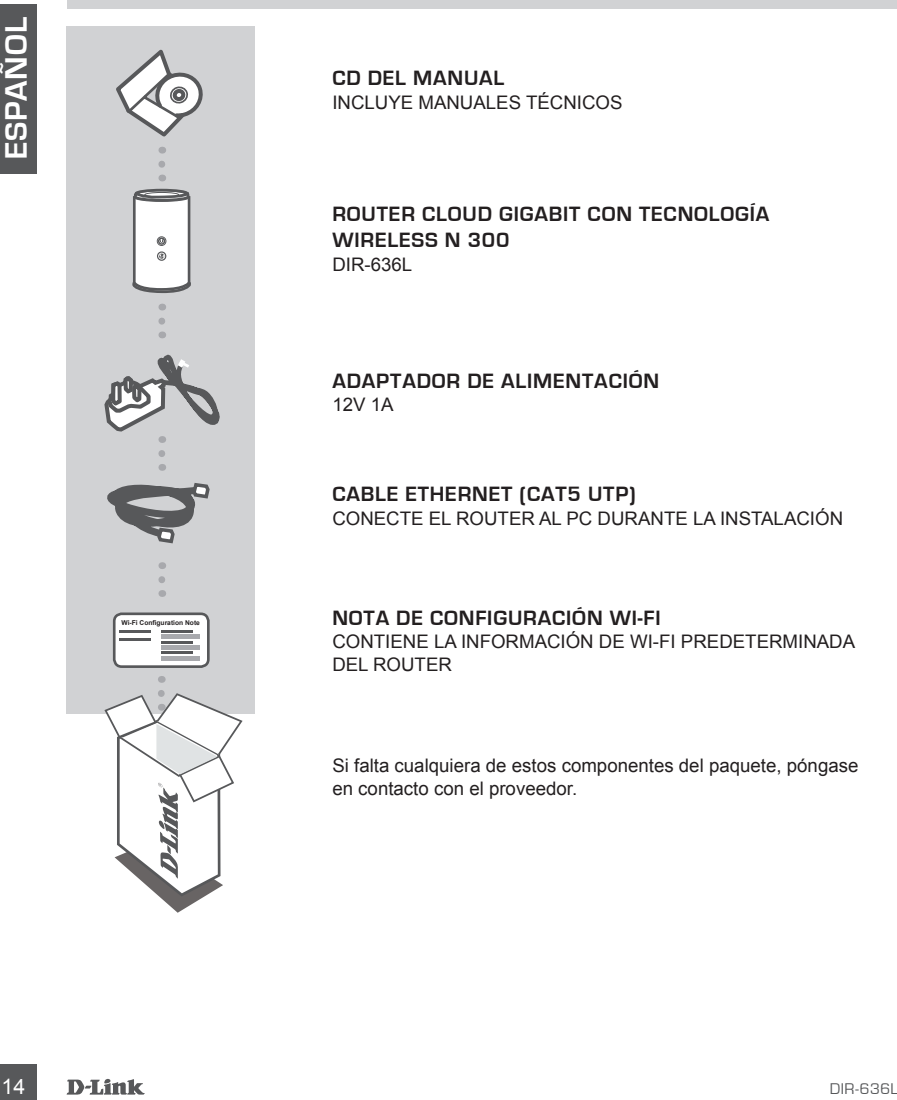

**CD DEL MANUAL**  INCLUYE MANUALES TÉCNICOS

**ROUTER CLOUD GIGABIT CON TECNOLOGíA WIRELESS N 300** DIR-636L

**ADAPTADOR DE ALIMENTACIÓN** 12V 1A

**CABLE ETHERNET (CAT5 UTP)** CONECTE EL ROUTER AL PC DURANTE LA INSTALACIÓN

#### **NOTA DE CONFIGURACIÓN WI-FI**

CONTIENE LA INFORMACIÓN DE WI-FI PREDETERMINADA DEL ROUTER

Si falta cualquiera de estos componentes del paquete, póngase en contacto con el proveedor.

## **CONFIGURACIÓN DEL PRODUCTO**

## CONFIGURACIÓN BASADA EN LA WEB

**Para utilizar todas las funciones de este router, debe registrarlo con mydlink.** Simplemente siga los pasos que aparecen al final del Asistente de configuración durante la instalación para registrar el producto con su cuenta de mydlink.

**NOTA:** una vez finalizado el registro en mydlink, la conexión PPPoE, L2TP, PPTP predeterminada del router se establecerá en Siempre activado. Si su ISP cobra por la utilización, puede que desee seleccionar manualmente Marcar a petición como su parámetro predeterminado.

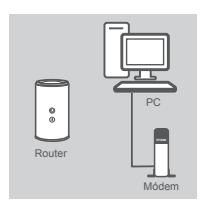

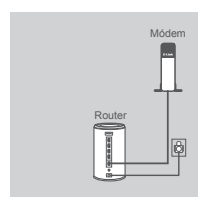

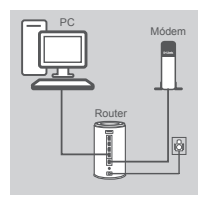

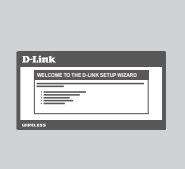

#### **Paso 1**

Coloque el router cerca del módem y del ordenador que ya está en línea. Coloque el router en una zona abierta del lugar de trabajo previsto para conseguir una mejor cobertura inalámbrica.

#### **Paso 2**

Desenchufe el cable Ethernet del módem que está conectado al ordenador. Enchúfelo en el puerto con la etiqueta INTERNET en el router.

Conecte el adaptador de alimentación suministrado en el puerto de alimentación en la parte posterior del router y, a continuación, enchúfelo en una toma de alimentación o protector de sobretensión. Compruebe que está encendida la luz de alimentación.

#### **Paso 3**

Enchufe un extremo del cable Ethernet incluido en el puerto azul con la etiqueta **1** en la parte posterior del router. Enchufe el otro extremo de este cable al puerto Ethernet de su ordenador.

Como alternativa, puede conectarse al router a través de Wi-Fi. Vaya a los parámetros Wi-Fi del ordenador o dispositivo móvil. Seleccione la red que aparece impresa en la Nota de configuración Wi-Fi incluida (p. ej.: **dlink-a8fa**) y, a continuación, introduzca la contraseña de Wi-Fi que también aparece impresa en la Nota de configuración Wi-Fi (p. ej.: **akbdj19368**).

#### **Paso 4**

MOTA: una voz finalizado el registro en mydirix, la consoión PPPoE. L'2TP, PPTP proteiorminada<br>
del rocine e establecente en Demperativacio. Si su 197 colora por la dilitarcación, puede que dese<br>
el colora reacción en Simp Desde el ordenador que ha conectado al router, abra un explorador de web. Si el sistema no le dirige automáticamente a la página Asistente de configuración D-Link, introduzca **http://dlinkrouter** en la barra de direcciones. Siga las instrucciones de la pantalla para configurar su router D-Link. Si desea configurar el router manualmente, utilice **admin** como nombre de usuario y deje la contraseña en blanco.

El manual completo del producto está disponible en el CD incluido o en el sitio web de D-Link.

## **SOLUCIÓN DE PROBLEMAS**

### ProbleMas de iNstalaCiÓN Y CoNFiGuraCiÓN

#### **1. ¿CÓMO DEBO CONFIGURAR MI ROUTER DIR-636L MANUALMENTE?**

- Conecte el PC al router con un cable Ethernet.
- Abra un explorador web e introduzca la dirección http://dlinkrouter
- El nombre de usuario predeterminado es "admin". La contraseña predeterminada es '' (deje el espacio en blanco).
- Si ha cambiado la contraseña y no la recuerda, deberá reiniciar el router para restablecer la contraseña en '' (deje el espacio en blanco).

#### **2. ¿CÓMO PUEDO REINICIAR MI ROUTER DIR-636L EN LOS PARÁMETROS PREDETERMINADOS DE FÁBRICA?**

- Compruebe que el router está encendido.
- Pulse y mantenga pulsado durante 20 segundos el botón de reinicio en la parte inferior del dispositivo.

 **Nota:** al restablecer la configuración predeterminada, se borrarán los ajustes de configuración actuales. Para reconfigurar los ajustes, acceda al router tal como se describe en la pregunta 1; a continuación, ejecute el asistente de configuración.

#### **3. ¿CÓMO PUEDO AGREGAR UN NUEVO CLIENTE O PC INALÁMBRICO SI HE OLVIDADO MI NOMBRE WI-FI (SSID) O LA CONTRASEÑA WI-FI?**

- Para cada uno de los PC que necesite conectar de forma inalámbrica al router, es necesario que se asegure de utilizar el nombre de Wi-Fi (SSID) y la clave de cifrado correctos.
- Utilice la interfaz de usuario basada en Web (como se describe en la pregunta 1 anterior) para consultar o elegir su configuración inalámbrica.
- Asegúrese de escribir estos parámetros, para poder introducirlos en cada PC conectado de forma inalámbrica. Encontrará una zona específica en el dorso de este documento para guardar esta información importante para poder utilizarla en el futuro.

#### **4. ¿POR QUÉ NO CONSIGO CONECTARME A INTERNET?**

- Para los usuarios de ADSL, póngase en contacto con su ISP para confirmar que ha activado/ conectado el servicio y que su nombre de usuario y contraseña de ISP son correctos.

#### **5. ¿POR QUÉ NO PUEDO REGISTRAR MI DISPOSITIVO CON MYDLINK?**

-Alixa un explorator web introduces in direction http://dilinkvoleric materials and experimentation set close the materials and the experimentation of the electron and the electron of the electron of the electron of the - Si tiene problemas para registrar este router con su cuenta de mydlink, intente realizar una reinicialización completa manteniendo pulsado el botón Restablecer con el extremo de un clip durante 10 segundos mientras se enciende el router. Esto puede ser necesario si ha adquirido una unidad abierta o de segunda mano.

### asisteNCia tÉCNiCa

http://www.dlink.es

Asistencia Técnica Telefónica de D-Link: +34 902 30 45 45 0,067 €/min

De Lunes a Viernes de 9:00 a 19:00

## **CONTENUTO DELLA CONFEZIONE**

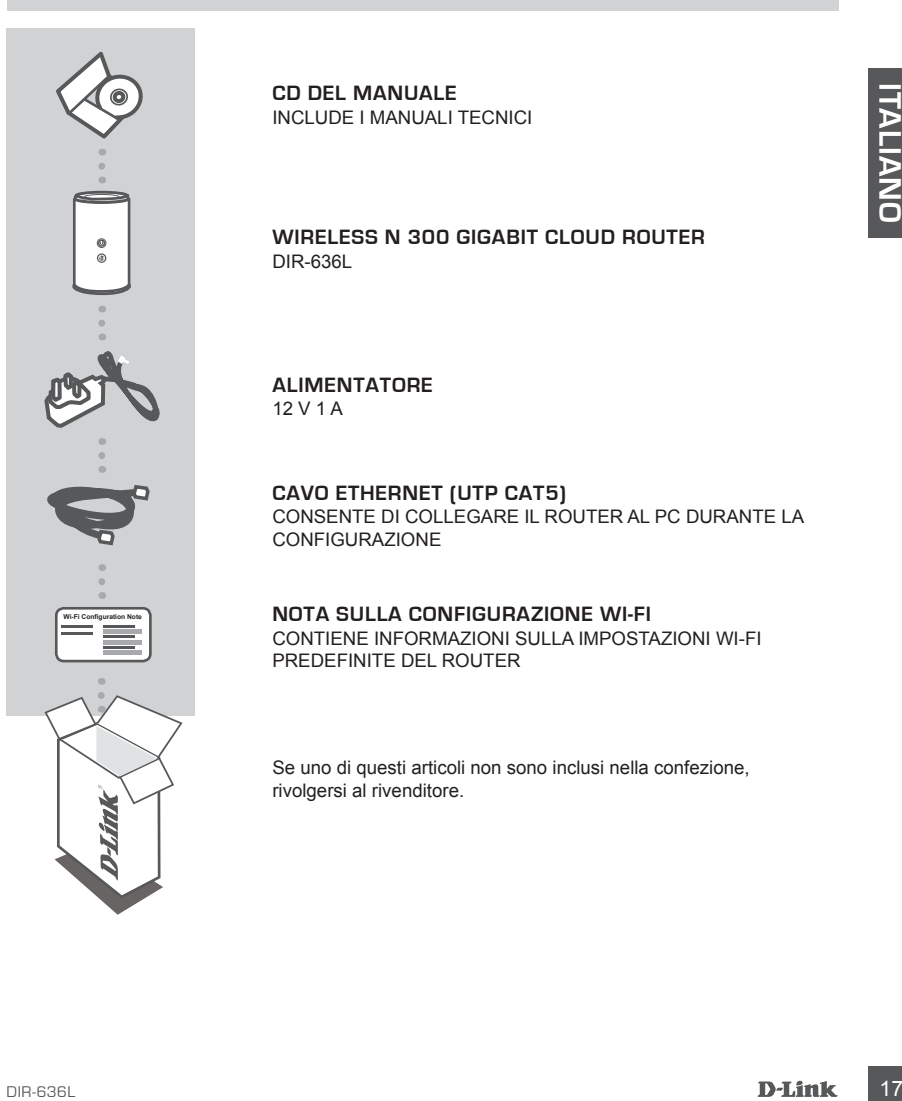

**CD DEL MANUALE**  INCLUDE I MANUALI TECNICI

#### **WIRELESS N 300 GIGABIT CLOUD ROUTER** DIR-636L

### **ALIMENTATORE**

12 V 1 A

**CAVO ETHERNET (UTP CAT5)** CONSENTE DI COLLEGARE IL ROUTER AL PC DURANTE LA CONFIGURAZIONE

#### **NOTA SULLA CONFIGURAZIONE WI-FI**

CONTIENE INFORMAZIONI SULLA IMPOSTAZIONI WI-FI PREDEFINITE DEL ROUTER

Se uno di questi articoli non sono inclusi nella confezione, rivolgersi al rivenditore.

## **CONFIGURAZIONE DEL PRODO**

### CONFIGURAZIONE BASATA SUL WEB

**Per poter utilizzare tutte le funzioni del router, è necessario registrarlo in mydlink.** Attenersi alle istruzioni visualizzate al termine della Configurazione guidata durante l'installazione per registrare il prodotto con l'account mydlink.

**NOTA:** una volta completata la registrazione a mydlink, la connessione PPPoE, L2TP o PPTP predefinita del router verrà impostata su Sempre attiva. Se l'ISP prevede l'addebito in base all'utilizzo, è consigliabile scegliere manualmente la connessione a richiesta come impostazione predefinita.

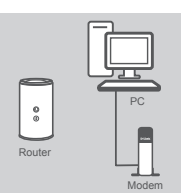

#### **Passaggio 1**

Posizionare il router accanto al modem e al computer che è già online. Per una migliore copertura wireless, sistemare il router in un punto privo di ostacoli dell'area di lavoro prevista.

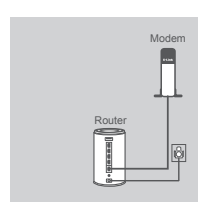

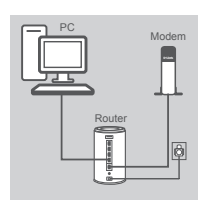

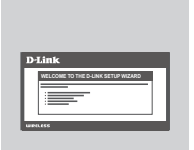

#### **Passaggio 2**

Scollegare il cavo Ethernet dal modem collegato al computer. Collegarlo alla porta etichettata con INTERNET sul router.

Collegare un'estremità del cavo di alimentazione fornito alla porta di alimentazione sul retro del router e l'altra estremità a una presa elettrica o a un dispositivo di protezione da sovratensioni. Verificare che la spia di alimentazione sia accesa.

#### **Passaggio 3**

Collegare un'estremità del cavo Ethernet in dotazione alla porta blu etichettata con **1** sul retro del router. Collegare l'altra estremità del cavo alla porta Ethernet del computer.

In alternativa, è possibile collegarsi al router tramite Wi-Fi. Passare alle impostazioni Wi-Fi del computer o del dispositivo mobile. Selezionare la rete indicata nella nota di configurazione Wi-Fi fornita (es.: **dlink-a8fa**), quindi immettere la password Wi-Fi, anch'essa indicata nella stessa nota (es.: **akbdj19368**).

#### **Passaggio 4**

ally trilitze, è consigliabile scepilere manualmente la connessione a richiesta come impostazione<br>
Predational Transformation and nonden e al computer che è già<br>
Consideration and computer che de già<br>
Collegare i allows El Dal computer collegato al router aprire un browser Web. Se non si viene automaticamente reindirizzati alla pagina della Configurazione guidata D-Link, immettere **http://dlinkrouter** nella barra degli indirizzi. Attenersi alle istruzioni visualizzate per configurare il router D-Link. Se si desidera configurare il router manualmente, specificare **admin** come nome utente e lasciare vuoto il campo della password.

Il manuale completo del prodotto è disponibile nel CD in dotazione o sul sito Web di D-Link.

## **RISOLUZIONE DEI PROBLEMI**

### PROBLEMI DI INSTALI AZIONE E CONFIGURAZIONE

#### **1. COME È POSSIBILE CONFIGURARE IL ROUTER DIR-636L MANUALMENTE?**

- Collegare il PC al router utilizzando un cavo Ethernet.
- Aprire un browser Web e immettere l'indirizzo **http://dlinkrouter**
- Il nome utente predefinito è 'admin'. La password predefinita è '' (lasciare il campo vuoto).
- Se la password è stata modificata e non si riesce a ricordarla, sarà necessario ripristinare il router in modo da reimpostare la password su '' (campo vuoto).

#### **2. COME È POSSIBILE RIPRISTINARE LE IMPOSTAZIONI PREDEFINITE DEL ROUTER DIR-636L?**

- Assicurarsi che il router sia acceso.
- Premere e tenere premuto il pulsante di ripristino nella parte inferiore del dispositivo per 20 secondi.

 **Nota:** il ripristino delle impostazioni predefinite del router comporterà la cancellazione delle attuali impostazioni di configurazione. Per configurare nuovamente le impostazioni accedere al router come descritto alla domanda 1, quindi avviare la Configurazione guidata.

#### **3. COME È POSSIBILE AGGIUNGERE UN NUOVO CLIENT O PC WIRELESS SE SI È DIMENTICATO IL NOME DELLA RETE WI-FI (SSID) O LA PASSWORD WI-FI?**

- È necessario verificare che per ogni PC da connettere al router in modalità wireless vengano utilizzati il nome della rete WI-FI (SSID) e la chiave di crittografia corretti.
- Utilizzare l'interfaccia utente basata sul Web (descritta nella risposta alla domanda 1) per verificare o selezionare le impostazioni wireless.
- Assicurarsi di prendere nota di queste impostazioni in modo da poterle immettere in ogni PC connesso alla rete wireless. Sul retro di questo documento è presente un'area dedicata in cui salvare queste informazioni importanti per un utilizzo futuro.

#### **4. PERCHÉ LA CONNESSIONE INTERNET NON È DISPONIBILE?**

- Gli utenti della linea ADSL devono invece contattare l'ISP per verificare l'attivazione/connessione del servizio e la correttezza del nome utente e della password assegnata.

#### **5. PERCHÉ NON SI RIESCE A REGISTRARE IL DISPOSITIVO IN MYDLINK?**

router in modo da reimpostare la password su " (campo vuoto).<br> **COME E POSSIBILE RIPAISTINARE LE IMPOSTAZIONI PREDEFINITE DEL ROUTER DIR-**<br>
CASIC 2012<br>
- RESIGNEE COME COMES accesso.<br> **COMES COMES COMES COMES CONES CONES C** - Se si riscontrano problemi durante la registrazione del router con l'account mydlink, provare a eseguire una reimpostazione hardware, ovvero utilizzare una graffetta raddrizzata per tenere premuto il pulsante RESET per 10 secondi mentre il router è acceso. Tale operazione potrebbe essere necessaria se è stata acquistata un'unità in confezione aperta o rivenduta.

#### suPPorto teCNiCo

#### http://www.dlink.it/support

Supporto Tecnico dal lunedì al venerdì dalle ore 9.00 alle ore 19.00 con orario continuato Telefono: 02 87366396

## **INHOUD VAN VERPAKKING**

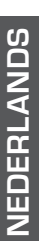

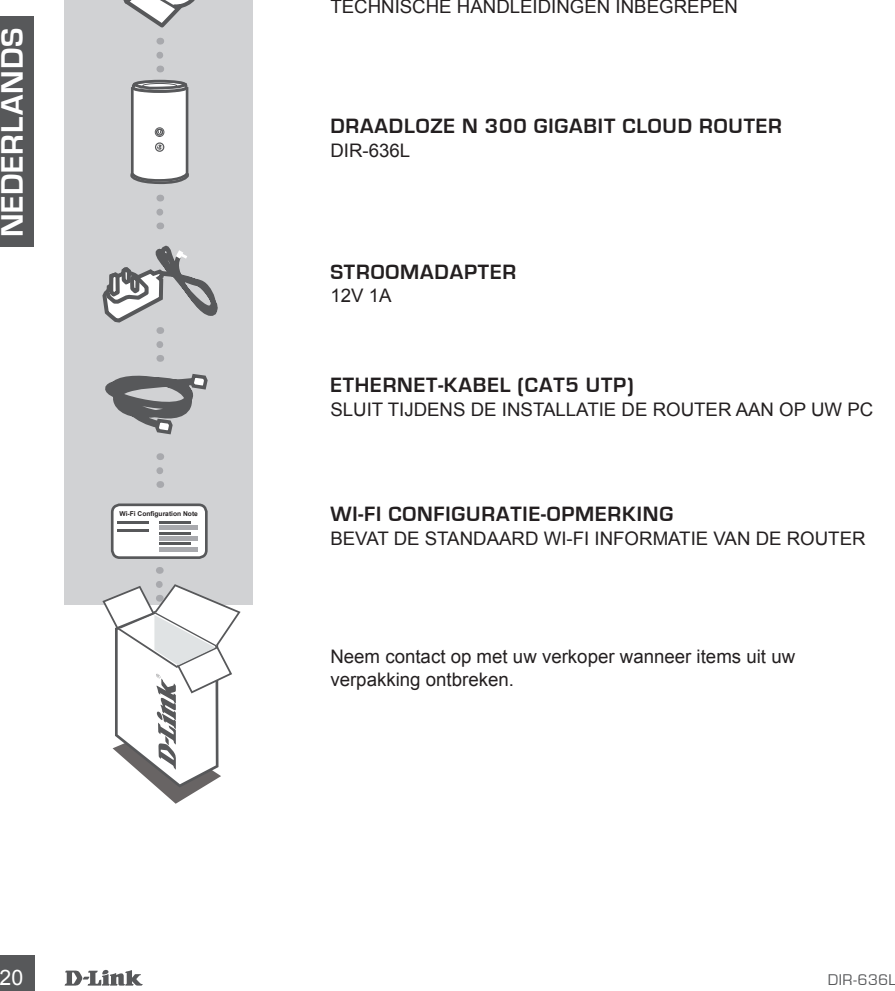

**CD MET HANDLEIDINGEN**  TECHNISCHE HANDLEIDINGEN INBEGREPEN

#### **DRAADLOZE N 300 GIGABIT CLOUD ROUTER** DIR-636L

**STROOMADAPTER** 12V 1A

**ETHERNET-KABEL (CAT5 UTP)** SLUIT TIJDENS DE INSTALLATIE DE ROUTER AAN OP UW PC

#### **WI-FI CONFIGURATIE-OPMERKING** BEVAT DE STANDAARD WI-FI INFORMATIE VAN DE ROUTER

Neem contact op met uw verkoper wanneer items uit uw verpakking ontbreken.

## **PRODUCTINSTALLATIE**

### WEBGEBASEERDE INSTALLATIE

**U dient de router te registreren bij mydlink om alle functies van deze router te gebruiken.** Volg gewoon de stappen aan het einde van de Installatiewizard tijdens de installatie om uw product te registreren met uw mydlink account.

**OPMERKING:** nadat de mydlink-registratie is voltooid, wordt de standaard PPPoE-, L2TP-, PPTPverbinding van je router ingesteld op Altijd Aan. Indien je ISP kosten aanrekent voor gebruik, kan je Bellen op verzoek handmatig kiezen als je standaardinstelling.

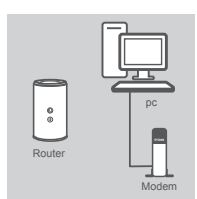

#### **Stap 1**

Plaats uw router dicht bij uw modem en de computer die al online is. Plaats deze router in een open gebied van uw beoogde werkgebied voor een beter draadloos bereik.

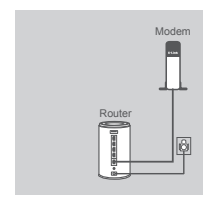

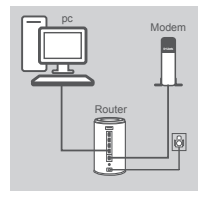

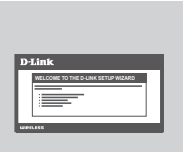

## **Stap 2**

Koppel de Ethernet-kabel uit uw modem die is aangesloten op uw computer. Steek dit in de poort met het label INTERNET op de router.

Sluit de meegeleverde stroomadapter aan op de stroompoort op de achterkant van de router en steek deze vervolgens in een stroombron of piekbeveiliger. Controleer of het aan/uit-lampje brandt.

#### **Stap 3**

Steek het ene uiteinde van de meegeleverde Ethernet-kabel in de blauwe poort met het label **1** aan de achterkant van de router. Steek het andere uiteinde van deze kabel in de Ethernet-poort op uw computer.

Of u kunt een verbinding maken met de router via Wi-Fi. Ga naar de Wi-Fi-instellingen van uw computer of mobiel toestel. Selecteer het netwerk dat afgedrukt is op de meegeleverde Wi-Fi configuratie-opmerking (bijv: **dlink-a8fa**), voer vervolgens het Wi-Fi wachtwoord in dat ook op de Wi-Fi configuratie-opmerking is afgedrukt (bijv: **akbdj19368**).

#### **Stap 4**

**Example 12**<br>
Plaats buy noted dicht bij uw modem en de computer die al online is.<br>
Plaats due concer in ear open gebied van uw beoogde werkgebied<br>
voor een beter draadloos bereik.<br>
Stap 2<br>
Stap 2<br>
Stap 2<br>
Stap 2<br>
Stap 2<br> Op de computer die u op de router hebt aangesloten opent u een webbrowser. Indien u niet automatisch naar de pagina voor de D-Link installatiewizard wordt gebracht, typt u **http://dlinkrouter** in de adresbalk. Volg de instructies op het scherm om uw D-Link router te configureren. Gebruik **admin** als uw gebruikersnaam en laat het wachtwoord leeg indien u uw router handmatig wilt configureren.

De volledige producthandleiding is beschikbaar op de meegeleverde cd of van de D-Link website.

## **PROBLEEMOPLOSSING**

### iNstallatie- eN CoNFiGuratieProbleMeN

#### **1. HOE KAN IK MIJN DIR-636L ROUTER HANDMATIG CONFIGUREREN?**

- Sluit uw pc aan op de router met behulp van een Ethernet-kabel.
- Open een webbrowser en voer het adres in **http://dlinkrouter**
- De standaard gebruikersnaam is 'admin'. Het standaard wachtwoord is " (vak leeg laten).
- Als u het wachtwoord veranderd hebt en u het zich niet kunt herinneren, moet u de router opnieuw instellen om het wachtwoord opnieuw op '' (vak leeg laten) in te stellen.

#### **2. HOE RESET IK MIJN DIR-636L ROUTER OP DE STANDAARD FABRIEKSINSTELLINGEN?**

- Controleer of de router is ingeschakeld.
- Druk op de reset-knop op de achterzijde van het apparaat en houd deze gedurende 20 seconden ingedrukt.

 **Opmerking:** Door de router opnieuw in te stellen op de standaard fabrieksinstellingen worden de huidige configuratie-instellingen gewist. Om uw instellingen opnieuw te configureren meldt u zich aan op de router, zoals beschreven in vraag 1, voer vervolgens de installatiewizard uit.

#### **3. HOE VOEG IK EEN NIEUWE DRAADLOZE CLIENT OF PC TOE INDIEN IK MIJN WI-FI NAAM (SSID) OF WI-FI WACHTWOORD BEN VERGETEN?**

- Voor iedere pc die draadloos verbinding moet maken met de router, dient u ervoor te zorgen dat u de correcte Wi-Fi naam (SSID) en coderingscode gebruikt.
- Gebruik de webgebaseerde gebruikersinterface (zoals beschreven in vraag 1 bovenstaand) om uw draadloze instellingen te controleren of te kiezen.
- Noteer deze instellingen zodat u ze kunt invoeren in iedere draadloos aangesloten pc. Op de ommezijde van dit document vindt u een gebied dat specifiek hiertoe voorzien is. Dit is belangrijke informatie voor toekomstig gebruik.

#### **4. WAAROM KAN IK GEEN INTERNETVERBINDING KRIJGEN?**

- ADSL-gebruikers dienen contact op te nemen met hun ISP om zeker te stellen dat de service geactiveerd/aangesloten werd door uw ISP en dat uw ISP gebruikersnaam en wachtwoord correct is.

#### **5. WAAROM KAN IK MIJN TOESTEL NIET REGISTREREN MET MYDLINK?**

- Indien u problemen ervaart met het registreren van deze router met uw mydlink account, probeert u best een harde reset uit te voeren met behulp van een opengevouwen papierklem. Druk met de punt van de klem op de reset-knop en houd deze gedurende 10 seconden ingedrukt, terwijl de router opstart. Dit is mogelijk noodzakelijk indien u een open doos of tweedehands toestel hebt gekocht.

### teCHNisCHe oNdersteuNiNG

2. HOE RESET IK MIJN DIR-836L ROUTIFR OP DE STANDAARD FABRIEKSINSTELLINGEN?<br>
2. Controleer of de resultang to preschakeld.<br>
- Dut, op de schierange van het appeared in bound deze gedurence 20<br>
seconden ingedurit.<br>
Seconden Technische ondereuning voor klanten in Nederland: www.dlink.nl / 0107994344 / €0.15per minuut. Technische ondereuning voor klanten in België: www.dlink.be / 033039971 / €0.175per minuut(spitsuren), €0.0875per minuut(daluren) Technische ondereuning voor klanten in Luxemburg: www.dlink.be / +32 70 66 06 40

## **ZAWARTOŚĆ OPAKOWANIA**

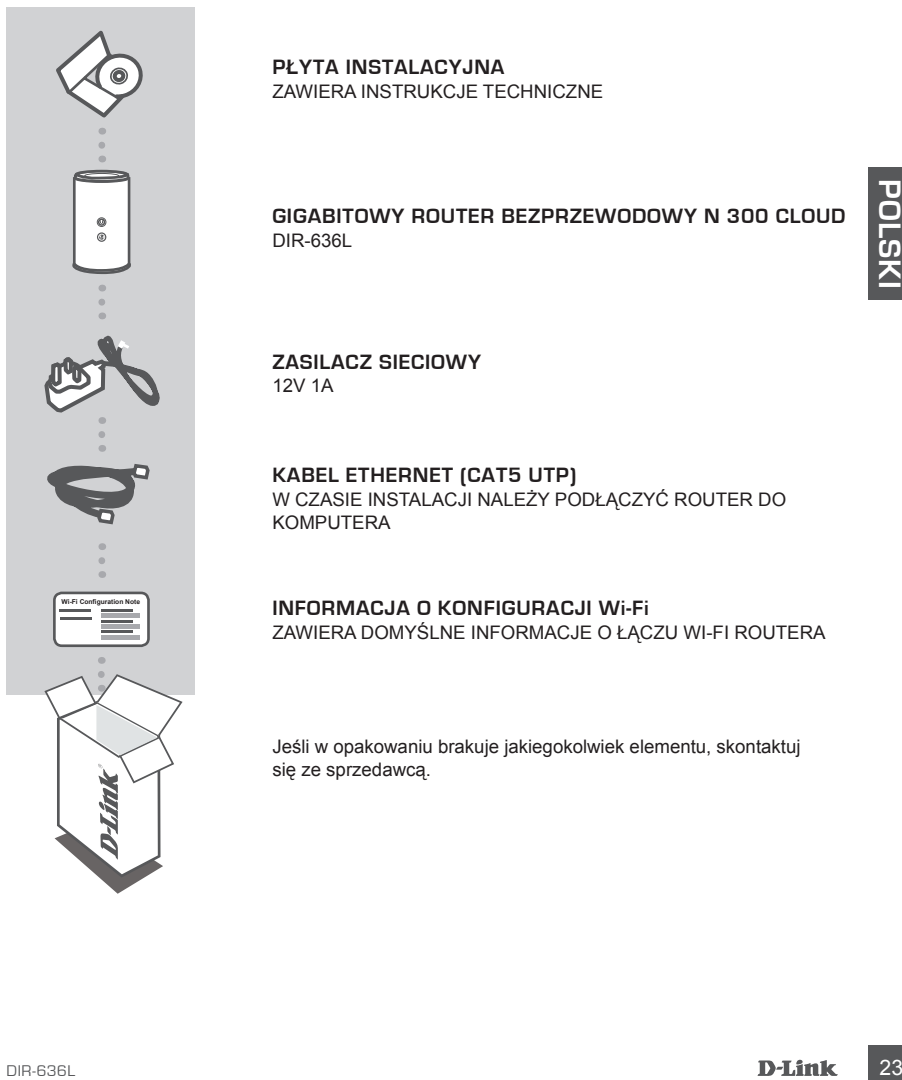

**PłYTA INSTALACYJNA**  ZAWIERA INSTRUKCJE TECHNICZNE

**GIGABITOWY ROUTER BEZPRZEWODOWY N 300 CLOUD** DIR-636L

**ZASILACZ SIECIOWY** 12V 1A

**KABEL ETHERNET (CAT5 UTP)** W CZASIE INSTALACJI NALEŻY PODŁĄCZYĆ ROUTER DO KOMPUTERA

**INFORMACJA O KONFIGURACJI Wi-Fi** ZAWIERA DOMYŚLNE INFORMACJE O ŁĄCZU WI-FI ROUTERA

Jeśli w opakowaniu brakuje jakiegokolwiek elementu, skontaktuj się ze sprzedawcą.

## **INSTALACJA PRODUKTU**

### KoNFiGuraCJa sieCioWa

**Aby móc korzystać ze wszystkich funkcji routera, należy zarejestrować się za pośrednictwem usługi mydlink.** W tym celu wystarczy postępować zgodnie z instrukcjami wyświetlanymi po zakończeniu instalacii za pomoca Kreatora instalacii.

**UWAGA:** Po zarejestrowaniu usługi mydlink domyślne połączenie PPPoE, L2TP i PPTP routera będzie ustawione jako Zawsze włączone. Jeśli dostawca usług internetowych pobiera opłatę za połączenie, można ręcznie wybrać opcję Połączenie na żądanie jako ustawienie domyślne.

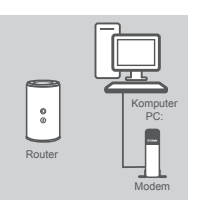

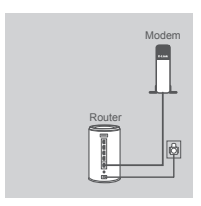

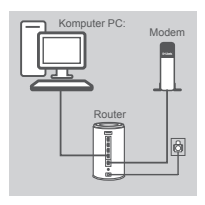

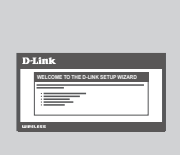

#### **Krok 1**

Ustaw router w niewielkiej odległości od modemu i komputera połączonego z Internetem.

W celu uzyskania lepszego zasięgu sieci bezprzewodowej, wokół routera należy zapewnić nieco otwartej przestrzeni.

#### **Krok 2**

Odłącz kabel ethernetowy od modemu, który jest podłączony do komputera. Podłącz kabel do portu oznaczonego INTERNET w routerze.

Podłącz dostarczony zasilacz sieciowy do portu zasilania z tyłu routera, a następnie podłącz go do gniazdka zasilania lub listwy przeciwprzepięciowej. Upewnij się, że świeci się lampka zasilania.

#### **Krok 3**

Podłącz jeden koniec załączonego kabla ethernetowego do niebieskiego portu oznaczonego **1** znajdującego się z tyłu routera. Podłącz drugi koniec kabla do portu Ethernet w komputerze.

Możesz również połączyć się z routerem przez Wi-Fi. Przejdź do ustawień Wi-Fi swojego komputera lub urządzenia przenośnego. Wybierz sieć, która została wskazana w załączonej Informacji o konfiguracji Wi-Fi (np. **dlink-a8fa**),a następnie wprowadź hasło Wi-Fi, które również zostało podane w Informacji o konfiguracji Wi-Fi (np.: **akbdj19368**).

#### **Krok 4**

24<br>
Youter analezy zapewnic necessor zaselege sieci bezprzewodowej, wokół<br>
Touter analezy zapewnic neces overtele przestrzeni.<br>
Youter analezy zapewnic neces overtele przestrzeni.<br>
Youter analezy zapewnic necessary zasila Na komputerze, który został podłączony do routera, otwórz przeglądarkę internetową. W przypadku braku przekierowania do strony Kreatora instalacji D-Link wprowadź w pasku adresu adres **http://dlinkrouter**. Aby skonfigurować router D-Link, postępuj zgodnie z instrukcjami wyświetlanymi na ekranie. Jeśli wolisz skonfigurować router ręcznie, podaj nazwę użytkownika **admin**, a pole hasła pozostaw puste.

Kompletny podręcznik użytkownika jest dostępny na załączonym dysku CD oraz na stronie D-Link.

## **ROZWIĄZYWANIE PROBLEMÓW**

### ProbleMY Z iNstalaCJĄ i KoNFiGuraCJĄ

#### **1. W JAKI SPOSÓB SKONFIGUROWAĆ ROUTER DIR-636L RĘCZNIE?**

- Podłącz komputer PC do routera przy użyciu kabla ethernetowego.
- Uruchom przeglądarkę internetową i wpisz adres **http://dlinkrouter**
- Domyślna nazwa użytkownika to "admin". Hasło domyślne to " (nie wypełniaj tego pola).
- W przypadku zmiany hasła, gdy się je zapomniało, należy zresetować router, aby ponownie ustawić hasło '' (pole hasła pozostaw puste).

#### **2. JAK ZRESETOWAĆ ROUTER DIR-636L DO DOMYŚLNYCH USTAWIEŃ FABRYCZNYCH?**

- Upewnij się, że router jest podłączony do zasilania.
- Naciśnij i przytrzymaj przez 20 sekund znajdujący się z tyłu urządzenia przycisk reset.  **Uwaga:** Zresetowanie routera do domyślnych ustawień fabrycznych skasuje obecną konfigurację ustawień. Aby ponownie skonfigurować ustawienia, należy zalogować się do routera w sposób wyjaśniony dla pytania 1, następnie uruchomić Kreator instalacji.

#### **3. JAK MOGĘ DODAĆ NOWEGO KLIENTA SIECI BEZPRZEWODOWEJ LUB KOMPUTER PC, JEŚLI NIE PAMIĘTAM SWOICH NAZWY WI-FI (SSID) ALBO HASłA?**

- W przypadku każdego komputera PC, który ma korzystać z routera bezprzewodowo, należy się upewnić, że podana została poprawna nazwa Wi-Fi (SSID) i klucz szyfrowania.
- Użyj graficznego interfejsu użytkownika (jak w pytaniu 1 powyżej), aby sprawdzić i wybrać ustawienia sieci bezprzewodowej.
- Upewnij się, że ustawienia zostały zapisane, tak by możliwe było późniejsze ich wprowadzenie do każdego bezprzewodowo podłączonego komputera. Z tyłu tego dokumentu znajduje się specjalne miejsce, w którym można zapisać tę ważną informację przydatną w dalszym użytkowaniu.

#### **4. DLACZEGO NIE MOGĘ POłĄCZYĆ SIĘ Z INTERNETEM?**

- W przypadku użytkowników ADSL: proszę skontaktować się z usługodawcą internetowym, aby upewnić się, że usługa ta jest włączona/podłączona przez usługodawcę internetowego oraz że nazwa użytkownika przydzielona przez usługodawcę internetowego i hasło są właściwe.

#### **5. CZEMU NIE MOGĘ ZAREJESTROWAĆ URZĄDZENIA ZA POŚREDNICTWEM USłUGI MYDLINK?**

Uwages<sup>2</sup>: Zreatefowanie routera do domyslinych usiawien fabrycznych skasige obecna<br>
Fold EMS 25 POLSCI NOW BEAT AND pronovine skonfligurować ustawienia, należy zatogować się do<br>
Fouriera w sposob wyjaśniony dla pytania 1, - Jeśli wystąpił problem z zarejestrowaniem routera za pomocą konta mydlik, należy przeprowadzić resetowanie sprzętowe routera podłączonego do zasilania, naciskając i przytrzymując przez 10 sekund przycisk resetowania. Może to być konieczne, jeśli użytkownik zakupił już używane urządzenie.

### PoMoC teCHNiCZNa

Telefoniczna pomoc techniczna firmy D-Link: 0 801 022 021

Pomoc techniczna firmy D-Link świadczona przez Internet:

http://www.dlink.eu/support/

## **OBSAH BALENí**

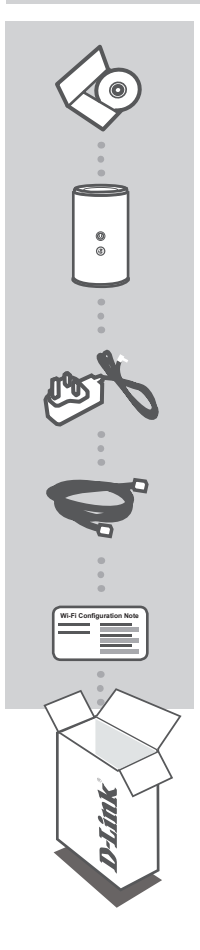

**ČESKY**

**CD S NÁVODEM**  OBSAHUJE TECHNICKÉ NÁVODY

**GIGABITOVý SMěROVAČ WIRELESS N 300 CLOUD** DIR-636L

**NAPÁJECí ADAPTÉR** 12V, 1A

**ETHERNETOVý KABEL (CAT5 UTP)** PŘI NASTAVENÍ PŘIPOJTE SMĚROVAČ KE SVÉMU PC

#### **KARTA S ÚDAJI O VýCHOZí KONFIGURACI WI-FI SíTě**

Pokud některá z uvedených položek v balení chybí, kontaktujte prosím svého prodejce.

## **NASTAVENí VýROBKU**

## WEBOVÉ NASTAVENÍ

**Abyste mohli používat všechny funkce tohoto směrovače, musíte jej zaregistrovat na webu mydlink.** Jednoduše při instalaci zaregistrujte svůj produkt k účtu mydlink podle pokynů na konci průvodce nastavením.

**POZNÁMKA:** Po dokončení registrace ke službě mydlink bude výchozí připojení PPPoE, L2TP a PPTP ve směrovači nastaveno na Vždy připojeno. Pokud váš poskytovatel internetových služeb účtuje poplatky podle využívání, může být užitečné jako výchozí nastavení ručně zvolit Vytočit na vyžádání.

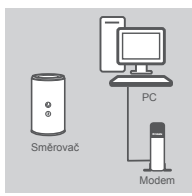

Modem

ø

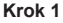

Umístěte směrovač poblíž modemu a počítače, který je již připojen k internetu. Chcete-li dosáhnout lepšího pokrytí bezdrátovým signálem, umístěte směrovač do otevřeného prostoru v zamýšlené pracovní oblasti.

#### **Krok 2**

Odpojte od modemu ethernetový kabel, kterým je modem připojen k počítači. Zapojte kabel do portu na směrovači s označením INTERNET.

Zapojte přibalený napájecí adaptér nejprve do napájecího konektoru na zadní straně směrovače a poté do zásuvky nebo prodlužovacího kabelu. Zkontrolujte, zda svítí kontrolka napájení.

#### **Krok 3**

Zapojte jeden konec přibaleného ethernetového kabelu do modrého portu s označením **1** na zadní straně směrovače. Zapojte druhý konec tohoto kabelu do ethernetového portu počítače.

Ke směrovači se můžete také připojit přes Wi-Fi. Otevřete nastavení Wi-Fi ve svém počítači nebo mobilním přístroji. Vyberte síť, která je uvedena na přibalené kartě s konfigurací sítě Wi-Fi (např.: **dlinka8fa**), pak zadejte heslo k síti Wi-Fi, které je rovněž vytištěno na kartě s konfigurací sítě Wi-Fi (např.: **akbdj19368**).

#### **Krok 4**

Na počítači, který jste připojili ke směrovači, otevřete webový prohlížeč. Pokud nebudete automaticky přesměrováni na stránku průvodce nastavením D-Link, do pole adresy zadejte **http:// dlinkrouter**. Nakonfigurujte svůj směrovač D-Link podle pokynů na obrazovce. Chcete-li směrovač nastavit ručně, jako uživatelské jméno použijte **admin** a heslo nechejte prázdné.

Úplný návod k výrobku je dostupný na přibaleném CD nebo na webu D-Link.

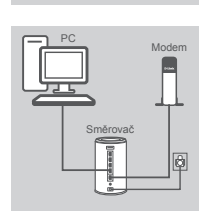

Směrovač

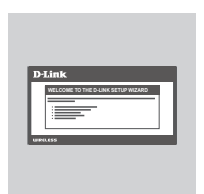

# **ŘEŠENí PROBLÉMŮ**

### ProblÉMY s iNstalaCÍ a KoNFiGuraCÍ

#### **1. JAK NAKONFIGURUJI SMěROVAČ DIR-636L RUČNě?**

- Připojte svůj počítač ethernetovým kabelem ke směrovači.
- Otevřete webový prohlížeč a zadejte adresu **http://dlinkrouter**
- Výchozí uživatelské jméno je "admin". Výchozí heslo je "" (nechejte pole prázdné).
- Jestliže jste heslo změnili a nepamatujete si jej, musíte směrovač vyresetovat, aby se heslo nastavilo zpět na "" (nechejte pole prázdné).

#### **2. JAK OBNOVíM VýCHOZí TOVÁRNí NASTAVENí SMěROVAČE DIR-636L?**

- Ujistěte se, že je směrovač zapnutý.
- Stiskněte a 20 sekund podržte resetovací tlačítko na spodní straně zařízení. **Poznámka:** Obnovením továrního nastavení směrovače se vymaže aktuální nastavení konfigurace. Chcete-li nastavení znovu zkonfigurovat, přihlaste se ke směrovači podle postupu uvedeného v otázce 1 a spusťte průvodce nastavením.

#### **3. JAK PŘIDÁM DALŠíHO BEZDRÁTOVÉHO KLIENTA NEBO PC, KDYŽ SI NEPAMATUJI NÁZEV SíTě WI-FI (SSID) NEBO HESLO?**

- Na každém PC, které je třeba bezdrátově připojit ke směrovači, musíte použít správný název sítě Wi-Fi (SSID) a šifrovací klíč.
- Pomocí webového uživatelského rozhraní (viz otázka 1 výše) zkontrolujte a případně změňte nastavení bezdrátového připojení.
- Nezapomeňte si tato nastavení zapsat, abyste je mohli zadat na každém bezdrátově připojeném počítači. Na zadní straně této příručky najdete oblast vyhrazenou pro tyto důležité informace, které můžete později potřebovat.

### **4. PROČ SE NEMOHU PŘIPOJIT K INTERNETU?**

- Uživatelé ADSL by se měli obrátit na svého poskytovatele připojení k internetu a ujistit se, že služba byla poskytovatelem povolena/zapojena a že je správně zadáno uživatelské jméno a heslo.

### **5. PROČ NEMŮŽU SVÉ ZAŘíZENí ZAREGISTROVAT NA WEBU MYDLINK?**

- Máte-li problémy s registrací směrovače ke svému účtu mydlink, zkuste provést tvrdý reset – rozloženou kancelářskou sponkou stiskněte a 10 sekund podržte resetovací tlačítko na zapnutém směrovači. Může to být zapotřebí, pokud jste směrovač koupili rozbalený nebo již dříve používaný.

### teCHNiCKÁ PodPora

Web: http://www.dlink.cz/support/ E-mail: support@dlink.cz Telefon ČR: +420 211 151 640 nebo SK: +421 (0)692 147 110 Telefonická podpora je v provozu: PO - PÁ od 09:00 do 17:00 Volání je zpoplatněno dle příslušných tarifů Vašeho operátora.

## **A CSOMAG TARTALMA**

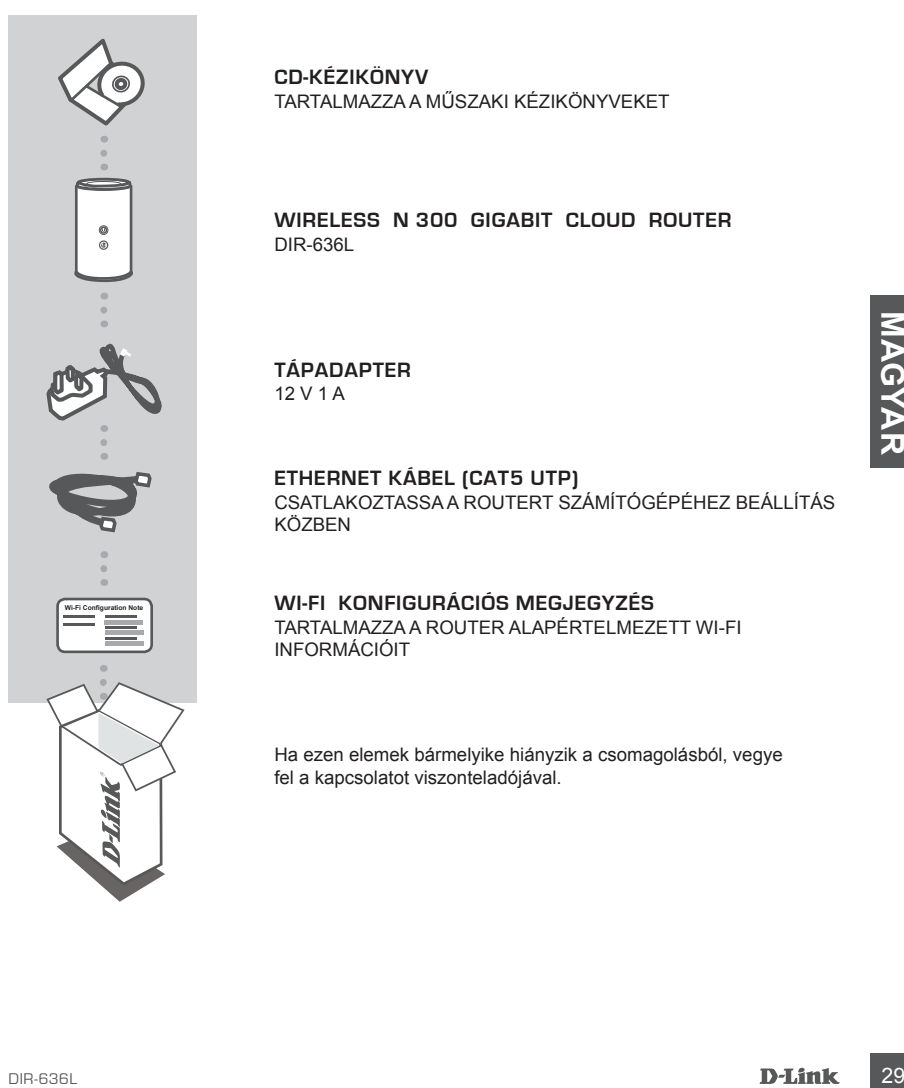

**CD-KÉZIKöNYV**  TARTALMAZZA A MŰSZAKI KÉZIKÖNYVEKET

**WIRELESS N 300 GIGABIT CLOUD ROUTER** DIR-636L

**TÁPADAPTER** 12 V 1 A

**ETHERNET KÁBEL (CAT5 UTP)** CSATLAKOZTASSA A ROUTERT SZÁMÍTÓGÉPÉHEZ BEÁLLÍTÁS KÖZBEN

#### **WI-FI KONFIGURÁCIÓS MEGJEGYZÉS**

TARTALMAZZA A ROUTER ALAPÉRTELMEZETT WI-FI INFORMÁCIÓIT

Ha ezen elemek bármelyike hiányzik a csomagolásból, vegye fel a kapcsolatot viszonteladójával.

# **TERMÉKBEÁLLíTÁS**

## WEB ALAPÚ BEÁLLÍTÁS

**Annak érdekében, hogy a router minden funkcióját használni tudja, regisztrálnia kell azt a mydlink-nél.** Egyszerűen kövesse a Telepítő varázsló végén található lépéseket a telepítés során, hogy regisztrálja a terméket az Ön mydlink fiókjában.

**MEGJEGYZÉS:** A mydlink regisztrációt követően a router alapértelmezett PPPoE, L2TP és PPTP kapcsolata "Mindig be" értékre lesz állítva. Amennyiben az Ön internetszolgáltatója számláz a használatért, lehet, hogy manuálisan kell kiválasztania az "Igény szerinti tárcsázás" lehetőséget alapértelmezett beállításnak.

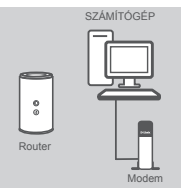

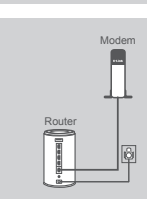

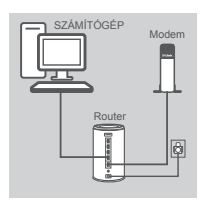

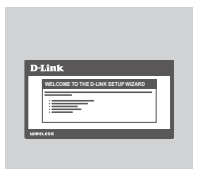

#### **1. lépés**

Helyezze a routert közel a modemhez és a már online állapotú számítógéphez. A jobb vezeték nélküli lefedettség érdekében helyezze a routert nyitott helyre a tervezett munkaterületen.

#### **2. lépés**

Húzza ki az Ethernet kábelt a számítógéphez kapcsolódó modemből. Csatlakoztassa az INTERNET jelölésű portba a routeren.

Csatlakoztassa a csomagolásban található tápadaptert a router hátoldalán található tápellátás portba, majd a fali aljzatba vagy túlfeszültségvédőbe. Ellenőrizze, hogy a tápellátás jelzőfény kigyulladt-e.

#### **3. lépés**

Csatlakoztassa a tartozékként kapott Ethernet kábelt az **1-es** jelölésű kék portba a router hátoldalán. Csatlakoztassa a kábel másik végét a számítógép Ethernet portjába.

Másik lehetőségként Wi-Fi-n keresztül tudja csatlakoztatni a routert. Menjen a számítógép vagy a mobil eszköz Wi-Fi beállításaihoz. Válassza ki a Wi-Fi konfigurációs megjegyzésre rányomtatott hálózatot (pl: **dlink-a8fa**), majd írja be a Wi-Fi jelszavát, amely szintén a Wi-Fi konfigurációs megjegyzésre van rányomtatva (pl: **akbdj19368**).

#### **4. lépés**

**2. lépés**<br>
Húzza ki az Ethernet kábelt a számítógéphez kapcsolódó modembő<br>
Csatlakozdassa a csomagolásban található tápelség potta a routere.<br>
Csatlakozdassa a csomagolásban található tápelség veltélesű potta a router<br>
Ma A routerhez csatlakoztatott számítógépen nyisson meg egy webböngészőt. Ha nem kerül automatikusan átirányításra a D-Link Telepítő varázsló oldalára, írja be a **http://dlinkrouter** címet a címsávba. A képernyőn megjelenő utasítások követésével konfigurálja D-Link routerét. Ha manuálisan szeretné konfigurálni a routerét, használja az **admin** szót felhasználónévnek, a jelszó mezőt pedig hagyja üresen.

A teljes termékkézikönyv elérhető a mellékelt CD-n vagy a D-Link weboldalán.

## **HIBAELHÁRíTÁS**

## beÁllÍtÁsi És KoNFiGurÁCiÓs ProblÉMÁK

#### **1. HOGYAN KONFIGURÁLHATOM MANUÁLISAN A DIR-636L ROUTEREMET?**

- Csatlakoztassa számítógépét a routerhez Ethernet kábel segítségével.
- Nyisson meg egy webböngészőt, és írja be a **http://dlinkrouter**
- Az alapértelmezett felhasználónév az 'admin'. Az alapértelmezett jelszó '' (hagyja üresen a mezőt).
- Ha módosította a jelszót és nem emlékszik rá, vissza kell állítania a routert, hogy a jelszó is ''-re változzon (a jelszó mező üresen marad).

#### **2. HOGYAN ÁLLíTHATOM VISSZA A DIR-636L ROUTEREMET ALAPÉRTELMEZETT GYÁRI BEÁLLíTÁSOKRA??**

- Győződjön meg arról, hogy a router be van kapcsolva.
- Nyomja be, és tartsa benyomva az eszköz alján lévő reset gombot 20 másodpercig. **Megjegyzés:** A router alapértelmezett gyári beállításainak visszaállítása törli a jelenlegi konfigurációs beállítást. A beállítások újrakonfigurálásához lépjen be a routerbe az első kérdésben leírtak alapján, majd futtassa a Telepítő varázslót.

#### **3. HOGYAN ADHATOK HOZZÁ ÚJ VEZETÉK NÉLKÜLI KLIENST VAGY SZÁMíTÓGÉPET, HA ELFELEJTETTEM A WI-FI NEVEMET (SSID) VAGY WI-FI JELSZAVAMAT?**

- Minden olyan számítógépnél, melyet vezeték nélkül kell csatlakoztatni a routerhez, meg kell bizonyosodnia arról, hogy helyes Wi-Fi Nevet (SSID) és titkosítási kulcsot használ.
- Használja a webes felhasználói felületet (az 1. kérdésben leírtak alapján) a vezeték nélküli beállítások ellenőrzéséhez vagy kiválasztásához.
- 3. HOGYAN ADHATOK HOZZÁ ÜJ VEZETÉK NÉLKÜLI KLIENST VAGY SZÁMÍTÓGÉPET, HA<br>
E-IFELE-ITTEIN A WH-FI NEVEMET (SSID) VAGY WH-I JELSZAVAMAT?<br>
1. Minden olyan számítógépnel, melyet vezeték nélkül kell csatálakoztatni a routerhez, - Bizonyosodjon meg arról, hogy leírta a beállítások adatait, így a későbbiek során minden vezeték nélkül kapcsolódó számítógép esetén meg tudja azokat adni. A dokumentum hátulján egy e célnak megfelelő területet talál fontos információkkal, hogy elmenthesse azokat későbbi használat céljából.

#### **4. MIÉRT NEM TUDOK CSATLAKOZNI AZ INTERNETRE?**

- ADSL felhasználók esetén kérjük, lépjenek kapcsolatba az Internetszolgáltatóval annak ellenőrzése érdekében, hogy a szolgáltatás engedélyezett/csatlakoztatva van-e a szolgáltató által, valamint a szolgáltató felhasználóneve és jelszava helyes-e.

#### **5. MIÉRT NEM TUDOM REGISZTRÁLNI AZ ESZKöZöMET A MYDLINK-NÉL?**

- Ha problémát tapasztal a router regisztrációja során a mydlink fiókjával, próbálja meg a teljes visszaállítást a reset gomb egy kiegyenesített tűzőkapoccsal történő megnyomásával és legalább 10 másodperces nyomva tartásával, miközben a router be van kapcsolva. Erre akkor lehet szükség, ha egy kibontott dobozt vagy újraértékesített egységet vásárolt.

### teCHNiKai tÁMoGatÁs

URL : http://www.dlink.hu Tel. : 06 1 461-3001 Fax : 06 1 461-3004 Land Line 14,99 HUG/min - Mobile 49.99,HUF/min email : support@dlink.hu

## **INNHOLD I PAKKEN**

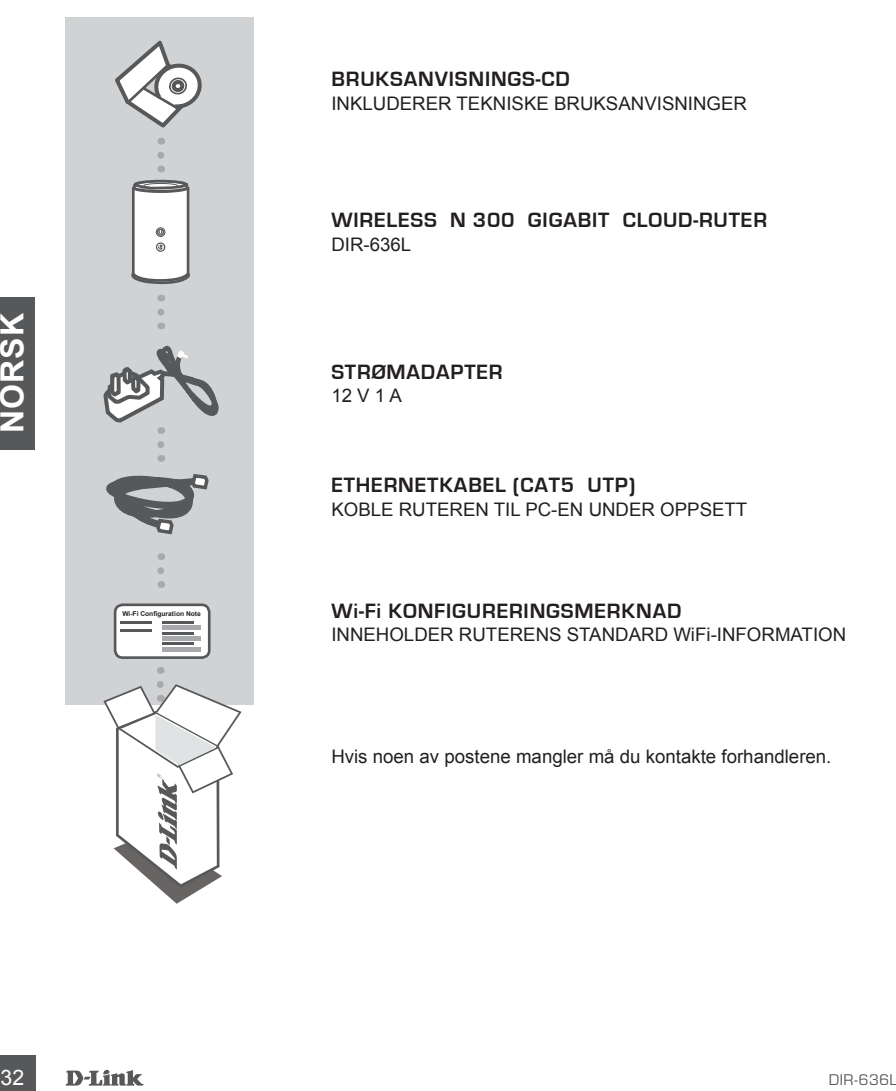

**BRUKSANVISNINGS-CD**  INKLUDERER TEKNISKE BRUKSANVISNINGER

**WIRELESS N 300 GIGABIT CLOUD-RUTER** DIR-636L

**STRØMADAPTER** 12 V 1 A

**ETHERNETKABEL (CAT5 UTP)** KOBLE RUTEREN TIL PC-EN UNDER OPPSETT

**Wi-Fi KONFIGURERINGSMERKNAD** INNEHOLDER RUTERENS STANDARD WiFi-INFORMATION

Hvis noen av postene mangler må du kontakte forhandleren.

## **PRODUKTOPPSETT**

### Nettbasert oPPsett

**For å kunne bruke alle funksjonene til denne ruteren, må du registrere den hos mydlink.** Bare følg trinnene på slutten av oppsettveiviseren under installasjon for å registrere produktet med din mydlink-konto.

**MERK:** Etter at mydlink-registreringen er fullført, settes ruterens standard PPPoE-, L2TP- og PPTPtilkobling til Alltid på. Hvis din ISP beregner avgifter for bruk, kan du manuelt velge Ring etter behov som standard innstilling.

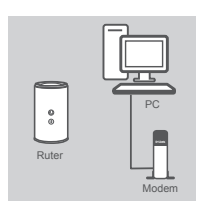

#### **Trinn 1**

Plasser ruteren nær modemet og datamaskinen som allerede er på Internett. Plasser denne ruteren i et åpent område av det tiltenkte arbeidsområdet for bedre trådløs dekning.

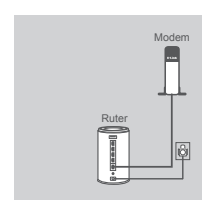

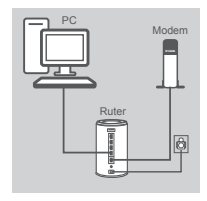

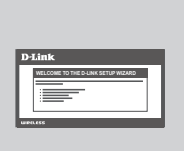

#### **Trinn 2**

Koble Ethernet-kabelen fra modemet som er koblet til datamaskinen. Sett den inn i porten merket INTERNET på ruteren.

Koble den medfølgende strømadapteren til strømkontakten på baksiden av ruteren og sett den deretter i et strømuttak eller et overspenningsvern. Kontroller at strømlampen lyser.

#### **Trinn 3**

 Sett den ene enden av Ethernet-kabelen som fulgte med ruteren i porten merket **1** på baksiden av ruteren. Koble den andre enden av kabelen til Ethernet-porten på datamaskinen.

Alternativt kan du koble til ruteren via WiFi. Gå til din datamaskinens eller mobilenhetens WiFi-innstillinger. Velg nettverket som er trykt på den medfølgende WiFi-konfigurereringsmerknad (for eks. **dlinka8fa**), tast deretter inn WiFi-passordet som også er trykt på WiFikonfigurereringsmerknaden (for eks. **akbdj19368**).

#### **Trinn 4**

Trinn 2<br>
Selt den im i portem Kabelen fra modernet som er koblet till datamaskinen.<br>
Selt den im i portem merket INTERNET på ruteren.<br>
Koble den medfølgende strømadapteren til strømknatken på baskiden av ulteren gætt den d På datamaskinen du koblet til ruteren, åpner du en nettleser. Hvis du ikke automatisk overføres til D-Link-oppsettveiviserens side, skriv **http://dlinkrouter** i adresselinjen. Følg instruksjonene på skjermen for å konfigurere D-Link-ruteren. Hvis du ønsker å konfigurere ruteren manuelt, bruker du **admin** som ditt brukernavn og la passordet stå tomt.

Den fullstendige produkthåndboken er tilgjengelig på den medfølgende CD-en eller fra D-Links nettsted.

## **FEILSØKING**

### oPPsett- oG KoNFiGrasJoNsProbleMer

#### **1. HVORDAN KONFIGERER JEG MIN DIR-636L-RUTER MANUELT?**

- Koble PC-en til ruteren med en ethernetkabel.
- Åpne en nettleser og tast inn adressen **http://dlinkrouter**
- Standard brukernavnet er "admin". Standard passord er " " (la feltet være tomt).
- Hvis du har endret passordet og ikke kan huske det, må du nullstille ruteren for å stille passordet tilbake til " " (la feltet være tomt).

#### **2. HVORDAN TILBAKESTILLER JEG MIN DIR-636L-RUTER TIL FABRIKKSINNSTILLINGENE?**

- Kontroller at ruteren er slått på.
- Trykk og hold tilbakestillingsknappen på baksiden av enheten i 20 sekunder. **Merk:** Ved å nullstille ruteren til standard fabrikksinnstilling slettes de gjeldende konfigureringsinnstillingene. For å rekonfigurere innstillingene kan du logge på ruteren som beskrevet i spørsmål 1, og kjøre oppsettveiviseren.

#### **3. HVORDAN LEGGER JEG TIL EN NY TRÅDLØS KLIENT ELLER PC HVIS JEG HAR GLEMT WIFI-NAVNET (SSID) ELLER WIFI-PASSORDET?**

- For hver PC som må kobles trådløst til ruteren, må du kontrollere at du bruker riktig WiFi-navn (SSID) og krypteringsnøkkel.
- Bruk det web-baserte brukergrensesnittet (som beskrevet i spørsmål 1 ovenfor) for å kontrollere eller velge trådløse innstillinger.
- Skriv ned disse innstillingene slik at du kan taste dem inn i hver trådløst tilkoblede PC. Du finner et avsatt område på baksiden av dette dokumentet hvor du kan skrive ned denne viktige informasjonen for senere bruk.

### **4. HVORFOR KAN JEG IKKE FÅ EN INTERNETT-TILKOBLING?**

- ADSL-brukere bør kontakte ISP-en for å kontroller at tjenesten er aktivert/tilkoblet av ISP-en og at ditt ISP-brukernavn og -passord er riktig.

#### **5. HVORFOR KAN JEG IKKE REGISTRERE ENHETEN MED MYDLINK?**

3. HVORDAN LEGGER JEG TIL EN NY TRADILES KLIENT ELLER PC HVIS JEG HAR GLEMT<br>
16 OWIFFNAVNET (SSID) ELLER WIFF-PASSORDET?<br>
- For hver PC com må kolost träddet til ruteren, må du kontrollere at du bruker riktig WIF-navn<br>
- S - Hvis du opplever problemer når du registrerer denne ruteren med din mydlink-konto, kan du prøve en hard reset (nullstilling) ved hjelp av en utbrettet binders til å trykke og holde reset knappen i 10 sekunder mens ruteren er slått på. Dette kan være nødvendig hvis du har kjøpt en åpen boks eller videresolgt enhet.

### teKNisK suPPort

D-Link Teknisk Support over Internett: http://www.dlink.no D-Link Teknisk telefonsupport: 820 00 755 (Hverdager 08:00 – 20:00)

## **INDHOLD AF ÆSKE**

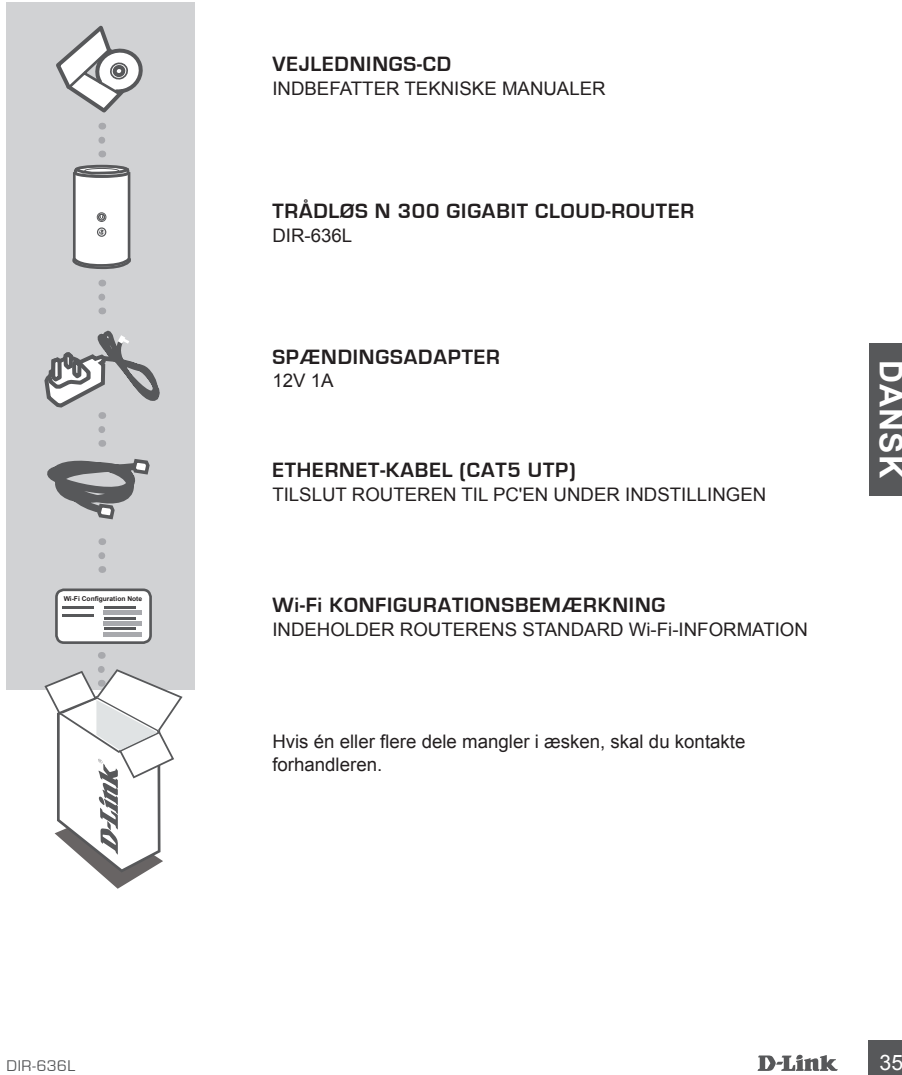

**VEJLEDNINGS-CD**  INDBEFATTER TEKNISKE MANUALER

**TRÅDLØS N 300 GIGABIT CLOUD-ROUTER** DIR-636L

**SPÆNDINGSADAPTER** 12V 1A

**ETHERNET-KABEL (CAT5 UTP)** TILSLUT ROUTEREN TIL PC'EN UNDER INDSTILLINGEN

**Wi-Fi KONFIGURATIONSBEMÆRKNING** INDEHOLDER ROUTERENS STANDARD Wi-Fi-INFORMATION

Hvis én eller flere dele mangler i æsken, skal du kontakte forhandleren.

## **INDSTILLING AF PRODUKTET**

### WEB-BASERET INDSTILLING

**For at benytte alle routerens funktioner skal du registrere den hos mydlink.** Du skal blot følge alle trin i slutningen af Indstillingsguiden under installation for at registrere dit produkt på din mydlinkkonto.

**BEMÆRK:** Efter at mydlink-registreringen er fuldført, sættes routerens standard PPPoE-, L2TP- , PPTP-forbindelse til "Altid tilsluttet". Hvis din internet-udbyder betales i forhold til brugen, kan du vælge Dial On Demand [Opkald efter behov] som standardindstilling.

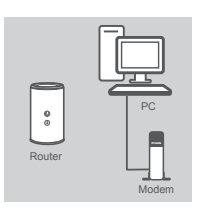

#### **Trin 1**

Anbring routeren tæt på modemet og computeren, der allerede er tændt og på internetttet. Anbring routeren i et åbent område inden for arbejdsområdet for bedre trådløs dækning.

Tag ethernet-kablet, der er tilsluttet computeren, ud af modemet.

Sæt det i den router-port, der er mærket INTERNET. Tilslut den medfølgende spændingsadapter til strømstikket på routerens bagside og derpå til en stikkontakt eller overspændingsbeskytter. Kontrollér, at strømlampen er tændt.

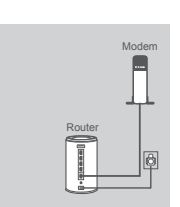

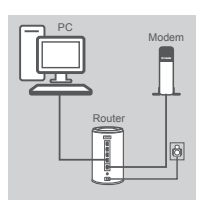

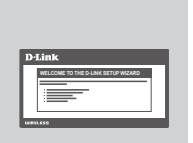

#### **Trin 3**

**Trin 2**

Stik den ene ende af det medfølgende ethernet-kabel i den blå port, mærket **1** på routerens bagside. Stik den anden ende af dette kabel i ethernet-porten på computeren.

Alternativt kan routeren tilsluttes via Wi-Fi. Gå til Wi-Fi-indstillingerne for computeren eller den mobile enhed. Vælg det netværk, der trykt på den medfølgende Wi-Fi-konfigurationsbemærkning (eks: **dlinka8fa**), indtast derefter det Wi-Fi-kodeord, der også er trykt på Wi-Fikonfigurationsbemærkning (eks: **akbdj19368**).

#### **Trin 4**

Tag tehnet-kablel, der er tilsluttet computeren, ud af modernet.<br>
Tislut den medfølgende spændingsadapter til strømstikket<br>
Dan ovterens bagside og derpå til en stikkontakt eller<br>
Dan ovterens bagside og derpå til en stikk Fra den computer, der er tilsluttet routeren, åbnes en webbrowser. Hvis du ikke automatisk føres videre til D-Link-siden med Indstillingsguiden, indtastes **http://dlinkrouter** i adressefeltet. Følg vejledningerne på skærmen for at konfigurere D-Link-routeren. Hvis du vil konfigurere routeren manuelt, anvendes **admin** som brugernavn, og kodeordet efterlades tomt.

Den komplette produktvejledning er tilgængelig på den medfølgende CD eller fra D-Link's hjemmeside.

## **FEJLFINDING**

### iNdstilliNGs- oG KoNFiGuratioNsProbleMer

### **1. HVORDAN KONFIGURERER JEG MIN DIR-636L-ROUTER MANUELT?**

- Tilslut PC'en til routeren ved hjælp af et ethernet-kabel.
- Åbn en web-browser, og indtast adressen **http://dlinkrouter**
- Standardbrugernavnet er 'admin'. Standardkodeordet er "" (tomt felt).
- Hvis du har ændret kodeordet og har glemt det, skal du nulstille routeren for sætte kodeordet tilbage til "" (tomt felt).

#### **2. HVORDAN NULSTILLER JEG MIN DIR-636L-ROUTER TIL FABRIKKENS STANDARDINDSTILLINGER?**

- Sørg for at routeren er tændt.

- Tryk på og hold reset-knappen på enhedens underside inde i 20 sekunder. **Bemærk:** Ved at nulstille routeren til fabriksindstillingerne slettes de aktuelle konfigurationsindstillinger. For at konfigurere dine indstillinger påny logges ind på routeren som skitseret i spørgsmål 1; derpå køres Indstillingsguiden.

#### **3. HVORDAN TILFØJER JEG EN NY TRÅDLØS KLIENT ELLER PC, HVIS JEG HAR GLEMT DET TRÅDLØSE NAVN (SSID) ELLER DEN TRÅDLØSE KRYPTERINGSNØGLE ?**

- For hver klient eller PC, der skal tilsluttes trådløst, er det nødvendigt at anvende det korrekte trådløse navn (SSID) og krypteringsnøgle.
- Anvend den web-baserede brugerflade (beskrevet i spørgsmål 1 ovenfor) til at kontrollere eller vælge de trådløse indstillinger.
- Sørg for at nedskrive disse indstillinger, så at du kan indtaste dem i hver trådløst tilsluttede PC. Du finder et fortrykt område på bagsiden af dette hefte til at gemme disse vigtige oplysninger til fremtidig brug.

### **4. HVORFOR KAN JEG IKKE FÅ INTERNETFORBINDELSE?**

- Hvis du har en ADSL-forbindelse, skal du kontakte din internetudbyder for at kontrollere, at internetudbyderen har aktiveret/tilsluttet tjenesten, og at dit brugernavn og din adgangskode til internetudbyderen er korrekte.

### **5. HVORFOR KAN JEG IKKE REGISTRERE MIN ENHED HOS MYDLINK?**

Frame the mech-base read by the meth-base and the meth-base and (SSID) og kyptemgangele.<br>
America den web-base indstillinger, as a du kan indtate den in hvor trädlast tillsluttede PC.<br>
See for a relatishive disse indstilli - Hvis du oplever problemer med at registrere denne router på din mydlink-konto, kan du prøve at udføre en fuld nulstilling ved at anvende en udrettet papirclips til at nedtrykke og holde resetknappen inde i 10 sekunder, mens routeren er tændt. Dette kan være nødvendigt, hvis du har købt en åbnet æske eller videresolgt enhed.

### teKNisK suPPort

D-Link teknisk support på Internettet: http://www.dlink.dk

D-Link teknisk support over telefonen: Tlf.: 901 388 99

Normale åbningstider: Hverdage kl. 08:00 – 20:00

## **PAKKAUKSEN SISÄLLYS**

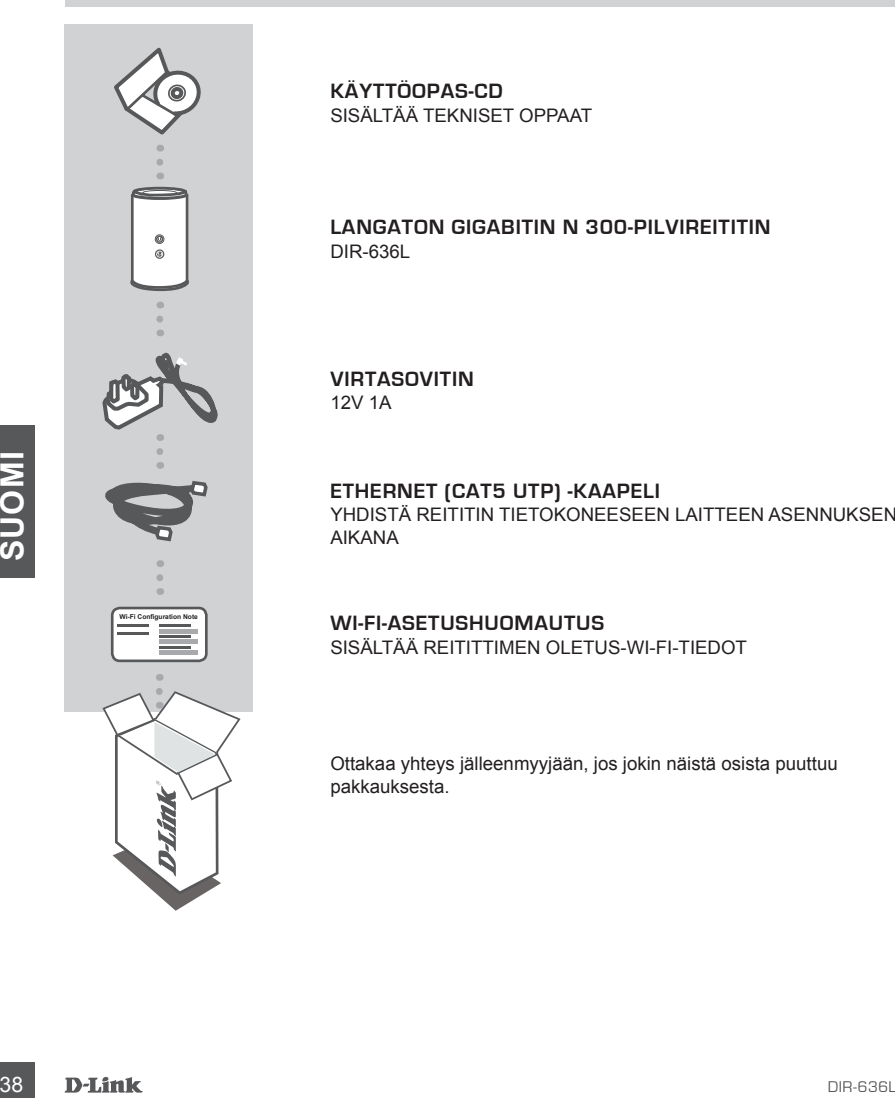

**KÄYTTöOPAS-CD**  SISÄLTÄÄ TEKNISET OPPAAT

#### **LANGATON GIGABITIN N 300-PILVIREITITIN** DIR-636L

#### **VIRTASOVITIN** 12V 1A

**ETHERNET (CAT5 UTP) -KAAPELI** YHDISTÄ REITITIN TIETOKONEESEEN LAITTEEN ASENNUKSEN AIKANA

#### **WI-FI-ASETUSHUOMAUTUS** SISÄLTÄÄ REITITTIMEN OLETUS-WI-FI-TIEDOT

Ottakaa yhteys jälleenmyyjään, jos jokin näistä osista puuttuu pakkauksesta.

## **TUOTTEEN ASETUKSET**

### Web-PoHJaiNeN asettaMiNeN

**Jos haluat käyttää kaikkia tämän reitittimen toimintoja, sinun on rekisteröitävä se mydlinktilille.** Rekisteröi tuotteesi mydlink-tilille yksinkertaisesti seuraamalla ohjatun asennuksen lopussa kuvattavia vaiheita.

**HUOMAA:** Kun mydlink-rekisteröinti on valmis, reitittimen PPPoE-, L2TP- tai PPTP-yhteyden oletusarvo on Aina päällä. Jos Internet-palveluntarjoajasi veloittaa käytöstä, kannattaa oletusasetuksi ehkä valita manuaalisesti Dial On Demand.

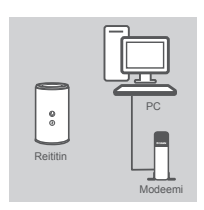

#### **Vaihe 1**

Aseta reititin lähelle modeemia ja tietokonetta, joka on jo verkkoyhteydessä. Aseta reititin avoimeen paikkaan työalueelle, jotta langattoman verkon peittävyys on mahdollisimman hyvä.

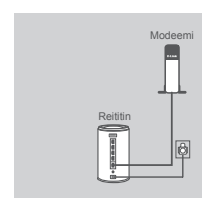

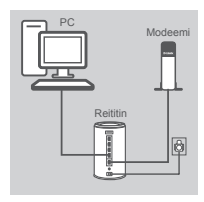

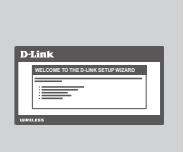

#### **Vaihe 2**

Irrota Ethernet-kaapeli modeemista, joka on kytketty tietokoneeseen. Kytke se reitittimen INTERNET-porttiin.

Kytke toimitettu virtasovitin reitittimen takana olevaan virtaliittimeen ja sitten pistorasiaan tai ylijännitesuojaan. Varmista, että virtavalo syttyy.

#### **Vaihe 3**

Kytke toinen pää toimitetusta Ethernet-kaapelista siniseen porttiin **1** reitittimen takana. Kytke tämän kaapelin toinen pää tietokoneen Ethernet-porttiin.

Vaihtoehtoisesti voit yhdistää reitittimeen Wi-Fi-verkon kautta. Avaa tietokoneen tai mobiililaitteen Wi-Fi-asetukset. Valitse verkko, joka on painettu toimitettuun Wi-Fi-asetushuomautukseen (esim.: **dlink-a8fa**), ja anna sitten Wi-Fi-salasana, joka on myös painettu toimitettuun Wi-Fi-asetushuomautukseen (esim.: **akbdj19368**).

#### **Vaihe 4**

Matine<br>
France Contenting is stiten pistorasiaan tai ylijännitesuojaan. Varmista, että virtavalo<br>
Sitten pistorasiaan tai ylijännitesuojaan. Varmista, että virtavalo<br>
Sitten sekineen pää toimitetusta Ethernet-kaapelista si Avaa reitittimeen kytketyssä tietokoneessa selain. Jos sinua ei yhdistetä automaattisesti ohjatun D-Link-asennuksen sivulle, kirjoita osoitteeksi **http://dlinkrouter**. Määritä D-Link-reitittimen asetukset seuraamalla ohjatun toiminnon ohjeita. Jos haluat määrittää reitittimen manuaalisesti, anna käyttäjätunnukseksi **admin** ja jätä salasanakenttä tyhjäksi.

Tuotteen täydellinen käyttöopas on toimitetulla CD-levyllä ja D-Linksivustolla.

## **ONGELMATILANTEET**

### aseNNus- Ja asetusoNGelMat

#### **1. KUINKA ASETAN DIR-636L-REITITTIMEN MANUAALISESTI?**

- Kytke tietokoneesi verkkoon Ethernet-kaapelin avulla.
- - Avaa Internet-selain ja syötä osoitteeksi **http://dlinkrouter**
- Oletuskäyttäjätunnus on "admin". Salasana on oletusarvoisesti "" (jätä kenttä tyhjäksi).
- Jos olet vaihtanut salasanan, mutta et muista sitä, joudut palauttamaan reitittimeen tehdasasetukset saadaksesi salasanaksi jälleen "" (tyhjän kentän).

#### **2. MITEN PALAUTAN DIR-636L-REITITTIMEN TEHDASASETUKSIIN?**

- Varmista, että reitittimessä on virta päällä.
- Paina ja pidä laitteen pohjassa olevaa painiketta pohjassa 20 sekunnin ajan. **Huomaa:** Reitittimen nollaaminen takaisin tehdasasetuksiin pyyhkii kaikki käyttäjän määrittelemät asetukset. Määrittääksesi reitittimesi asetukset uudelleen kirjaudu reitittimeen (kts. kysymyksen 1 vastaus) ja suorita sitten ohjattu asennus.

#### **3. KUINKA LISÄÄN UUDEN LANGATTOMAN TUOTTEEN TAI TIETOKONEEN, JOS OLEN UNOHTANUT WI-FI-NIMENI (SSID) TAI WI-FI-SALASANANI?**

- Jokaisen reitittimeen langattomasti kytkettävän tietokoneen kohdalla on varmistettava, että käytössä on oikea WI-FI-nimi (SSID) ja salausavain.
- Voit tarkistaa/muuttaa näitä valintoja web-käyttöliittymästä (kts. kysymyksen 1 vastaus).
- Laita tiedot ylös niin, että voit helposti syöttää ne jokaiseen langattomasti liitettävään tietokoneeseen. Tämän asiakirjan takana on varattu tilaa näille tärkeille tiedoille.

#### **4. MIKSI EN PYSTY MUODOSTAMAAN INTERNET-YHTEYTTÄ?**

- ADSL-käyttäjien kannattaa ottaa yhteyttä Internet-palveluntarjoajaansa ja varmistaa, että yhteys on kytketty päälle ja käytössä, ja että saadut käyttäjätunnus ja salasana ovat oikein.

#### **5. MIKSI EN PYSTY REKISTERöIMÄÄN LAITETTANI MYDLINK-TILILLE?**

4. MIKSI EN PYSTY MUODOSTAMAAN INTERNET-YHTEYTTÄ?<br>
- ADSL-käyttäjien kannattaa ottaa yhteyttä Internet-palveluntarjoajaansa ja varmistaa, että yhteys<br>
5. MIKSI EN PYSTY REKISTERÖIMÄÄN LAITETTAN IMYDLINK-TIILILE?<br>
5. MIKSI - Jos sinulla on ongelmia tämän reitittimen rekisteröimisessä mydlink-tilillesi, kokeile nollata laite painamalla nollauspainiketta avatulla paperiliittimellä 10 sekunnin ajan, kun reittimessä on virta. Tämä voi olla välttämätöntä, jos olet ostanut avatun pakkauksen tai käytetyn laitteen.

### teKNistÄ tuKea asiaKKaille suoMessa

Internetin kautta : http://www.dlink.fi Arkisin klo. 09:00 – 21:00 Numerosta : 0600 - 155 57

## **FöRPACKNINGS-INNEHÅLL**

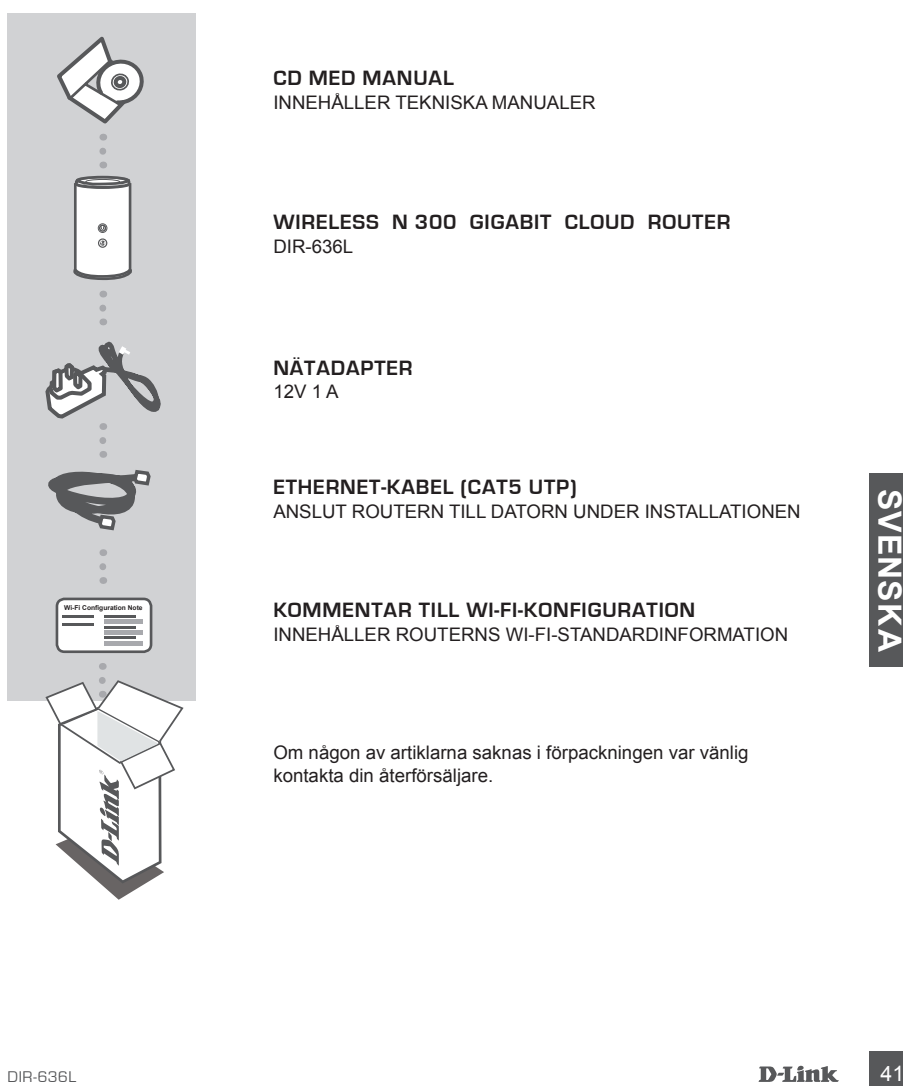

**CD MED MANUAL**  INNEHÅLLER TEKNISKA MANUALER

**WIRELESS N 300 GIGABIT CLOUD ROUTER** DIR-636L

**NÄTADAPTER** 12V 1 A

**ETHERNET-KABEL (CAT5 UTP)** ANSLUT ROUTERN TILL DATORN UNDER INSTALLATIONEN

**KOMMENTAR TILL WI-FI-KONFIGURATION** INNEHÅLLER ROUTERNS WI-FI-STANDARDINFORMATION

Om någon av artiklarna saknas i förpackningen var vänlig kontakta din återförsäljare.

## **PRODUKTKONFIGURATION**

### WEBBASERAD KONFIGURATION

**För att kunna använda alla funktioner på routern måste du registrera den med mydlink.** Följ helt enkelt stegen i slutet av installationsguiden under installationen för att registrera produkten med ditt mydlink-konto.

**OBS!** När mydlink-registreringen är klar kommer routerns standardinställning för PPoE-, L2TP- och PPTP-anslutning att sättas till Alltid på. Om din Internetleverantör tar betalt för användning bör du kanske manellt välja Uppringning på begäran som standardinställning.

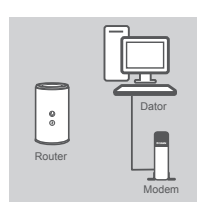

#### **Steg 1**

Placera din router nära modemet och datorn som befinner sig online. Placera routern i ett öppet område i det avsedda arbetsområdet för bättre trådlös täckning.

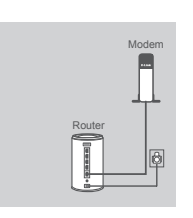

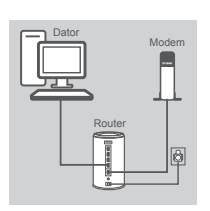

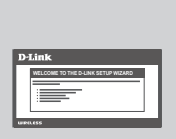

#### **Steg 2**

Koppla bort Ethernet-kabeln från modemet som är anslutet till datorn. Anslut den till porten märkt med INTERNET på routern.

Anslut den medlevererade nätadaptern till strömuttaget på routerns baksida och sedan till ett eluttag eller ett överspänningsskydd. Kontrollera att strömlampan lyser.

#### **Steg 3**

Anlut ena änden av den medföljande Ethernet-kabeln till den blå porten märkt med **1** på routerns baksida. Anslut den andra änden av kabeln till en Ethernet-port på datorn.

Alternativt så kan du ansluta till routern vis Wi-Fi. Gå till Wi-Fiinställningarna på datorn eller den mobila enheten. Välj det nätverk som är tryck på den medföljande Information för Wi-Fi-konfiguration (t.ex. **dlink-a8fa**) och ange Wi-Fi-lösenordet som också finns i Information för Wi-Fi-konfiguration (t.ex. **akbdj19368**).

#### **Steg 4**

**Example 1998**<br>
And the tensor and the medfoliande Ethernet-kabeln till den blå<br>
porten mark thred 1 på ordens baksida. Anslut den andra anden av<br>
skabeln till en Ethernet-port på datorn.<br>
Alternativt så kan du ansluta til Öppna en webbläsare på datorn som anslöts till routern. Om du inte automatiskt dirigeras till sidan med D-Links installationsguide så skriver du in **http://dlinkrouter** i adressfältet. Följ anvisningarna på skärmen för att konfigurera din D-Link-router. Om du vill konfigurera routern manuellt använder du **admin** som användarnamn och lämnar lösenordet blankt.

En komplett produktmanual finns på den medföljande cd-skivan eller från D-Links webbplats.

## **FELSöKNING**

### PROBLEM MED INSTÄLLNING OCH KONFIGURATION

#### **1. HUR KONFIGURERAR JAG MIN DIR-636L-ROUTER MANUELLT?**

- Anslut datorn till routern med en Ethernet-kabel.
- Öppna en webbläsare och skriv in adressen **http://dlinkrouter**
- Standardanvändarnamnet är 'admin'. Standardlösenordet är '' (lämna fältet tomt).
- Om du har ändrat lösenord och inte kan komma ihåg det måste du återställa routern och sätta lösenordet till ''(lämna fältet tomt).

#### **2. HUR ÅTERSTÄLLER JAG MIN DIR-636L-ROUTER TILL FABRIKSINSTÄLLNINGARNA?**

- Kontrollera att routern är påslagen.
- Tryck på återställningsknappen på enhetens undersida och håll den nere i 20 sekunder. **Obs!** Vid återställning av routern till fabriksinställningar försvinner befintliga konfigurationsinställningar. För att konfigurera den igen loggar du in till routern enligt fråga ett och kör installationsguiden.

#### **3. HUR LÄGGER JAG TILL EN NY TRÅDLöS KLIENT OM JAG HAR GLöMT BORT WI-FI-NAMNET (SSID) ELLER WI-FI-LöSENORDET?**

- För varje dator som skall anslutas trådlöst till routern måste du använda rätt Wi-Fi-namn (SSID) och krypteringsnyckel.
- Använd det webbaserade användargränssnittet (beskrivet i fråga ett ovan) för att kontrollera eller välja inställningar för det trådlösa nätverket.
- Var noga med att anteckna inställningarna så att du kan skriva in dem i alla datorer som är trådlöst anslutna. Du hittar ett område längst bak i detta dokument som är avsett för att spara denna viktiga information för framtida ändamål.

#### **4. VARFöR KAN JAG INTE ANSLUTA TILL INTERNET?**

- Om du använder ADSL kontaktar du din Internetleverantör för att kontrollera att tjänsten har aktiverats/anslutits av leverantören och att användarnamnet och lösenordet för tjänsten är korrekt.

#### **5. VARFöR KAN JAG INTE REGISTRERA MIN ENHET MED MYDLINK?**

**4. VARFÖR KAN JAG INTE ANSLUTA TILL INTERNET?**<br>
- Om du använder ADSL kontaktar du din Internetteverantör för att kontrollera att tjänsten har<br>
aktiverats/ansluttis av leverantören och att användamamnet och lösenordet för - Om du har problem med att registrera routern med ditt mydlink-konto så kan du försöka med en maskinvaruåterställning genom att använda ett uträtat gem och hålla återställningsknappen intryckt i 10 sekunder när routern är påslagen. Detta kan vara nödvändigt om du köpt en enhet som används eller en begagnad enhet.

### teKNisK suPPort

D-Link Teknisk Support via Internet: http://www.dlink.se D-Link Teknisk Support via telefon: 0900 - 100 77 00 Vardagar 08:00 – 20:00

## **CONTEÚDO DA EMBALAGEM**

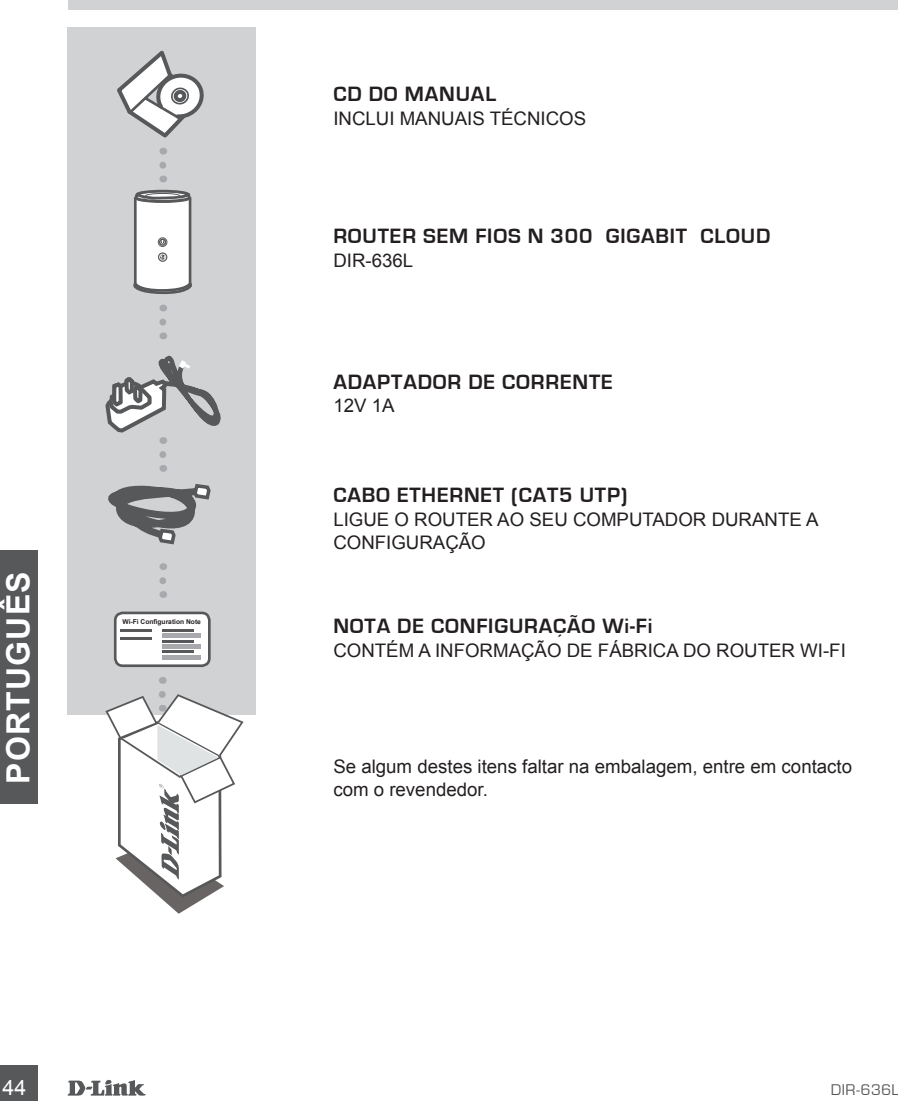

**CD DO MANUAL**  INCLUI MANUAIS TÉCNICOS

**ROUTER SEM FIOS N 300 GIGABIT CLOUD** DIR-636L

**ADAPTADOR DE CORRENTE** 12V 1A

**CABO ETHERNET (CAT5 UTP)** LIGUE O ROUTER AO SEU COMPUTADOR DURANTE A **CONFIGURAÇÃO** 

**NOTA DE CONFIGURAÇÃO Wi-Fi** CONTÉM A INFORMAÇÃO DE FÁBRICA DO ROUTER WI-FI

Se algum destes itens faltar na embalagem, entre em contacto com o revendedor.

## **CONFIGURAÇÃO DO PRODUTO**

## CoNFiGuraÇÃo CoM base Na Web

**De forma a poder utilizar todas as funções deste router, deve registá-lo no mydlink.** Basta seguir os passos no final do Assistente de Configuração durante a instalação para registar o seu produto na sua conta mydlink.

**NOTA:** após o registo em mydlink estar concluído, a ligação PPPoE, L2TP, PPTP predefinida do seu router será definida para Sempre Ligada. Se o seu ISP cobrar a utilização, pode preferir selecionar manualmente Marcação a Pedido como predefinição.

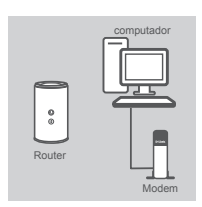

#### **Passo 1:**

Coloque o seu router próximo do seu modem e do computador que já se encontra on-line. Coloque este router num espaço amplo do seu local de trabalho pretendido para uma melhor cobertura sem fios.

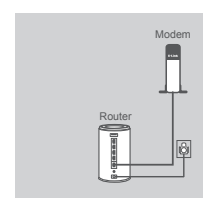

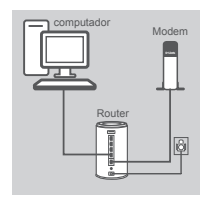

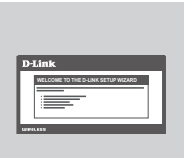

#### **Passo 2:**

Desligue o cabo Ethernet do seu modem que está ligado ao computador. Ligue-o à porta com o nome INTERNET no router.

Ligue o adaptador de corrente fornecido à porta de alimentação na parte traseira do router e, em seguida, ligue a uma tomada de parede ou a um protetor de tensão. Verifique se a luz de energia está acesa.

#### **Passo 3:**

Ligue uma extremidade do cabo Ethernet à porta azul com o nome **1** na parte traseira do router. Ligue a outra extremidade deste cabo à porta Ethernet do seu computador.

Alternativamente, pode ligar-se ao router via Wi-Fi. Vá às definições Wi-Fi do seu computador ou dispositivo móvel. Selecione a rede que está impressa na Nota de Configuração Wi-Fi incluída (ex: **dlink-a8fa**), introduza depois a palavra-passe Wi-Fi também impressa na Nota de Configuração Wi-Fi (ex: **akbdj19368**).

#### **Passo 4:**

**Passo 3:**<br>
Ligue una extremidade do cabo Ethernet à porta azul com o nome<br>
l'angue una extremidade do cabo Ethernet à porta azul com o nome<br>
a porta Ethernet do seu computador.<br>
Alternativamente, pode ligra-se ao router v No computador ao qual ligou o router, abra um explorador de Internet. Se não for automaticamente direcionado para a página do Assistente de Configuração D-Link, introduza **http://dlinkrouter** na barra do endereço. Siga as instruções no ecrã para configurar o seu router D-Link. Se deseja configurar o seu router manualmente, utilize **admin** como o seu nome de utilizador e deixe a palavra-passe em branco.

O manual completo do produto está disponível no CD incluído ou a partir do sítio da Internet da D-Link.

## **RESOLUÇÃO DE PROBLEMAS**

### ProbleMas de CoNFiGuraÇÃo e deFiNiÇÃo

#### **1. COMO CONFIGURO O MEU ROUTER DIR-636L MANUALMENTE?**

- Ligue o seu PC ao router através do cabo Ethernet.
- Abra o explorador da Internet e introduza o endereço **http://dlinkrouter**
- O nome de utilizador predefinido é "admin". A palavra-passe predefinida é "(deixe este campo em branco).
- Se alterou a palavra-passe e não se recorda dela, deverá restaurar o router para definir a palavra-passe para " " (deixe o campo em branco).

#### **2. COMO É QUE REPONHO AS DEFINIÇÕES DE FÁBRICA DO MEU ROUTER DIR-636L?**

- Assegure-se de que o router se encontra ligado.
- Pressione e mantenha pressionado o botão Reset na parte de trás do dispositivo durante 20 segundos.

 **Nota:** Ao restaurar o router para as definições de fábrica, apagará as definições de configuração atuais. Para configurar novamente as suas definições, aceda ao router conforme descrito na pergunta 1 e, em seguida, execute o Assistente de Configuração.

- **3. COMO É QUE ADICIONO UM NOVO CLIENTE OU PC DE REDE SEM FIOS SE ME ESQUECI DO NOME DA MINHA REDE SEM FIOS (SSID) OU DA PALAVRA-PASSE WI-FI?**
	- Para cada computador que necessitar de se ligar ao router sem fios, deverá assegurar-se de que utiliza o Nome de Rede sem Fios (SSID) e a chave de codificação corretos.
	- Utilize a interface de utilizador com base na internet (conforme descrito na questão 1 acima) para verificar ou escolher as suas definições sem fios.
	- Assegure-se de que anota estas definições para que as possa introduzir em cada PC com ligação sem fios. Encontrará uma área específica na parte traseira deste documento, que é informação importante para utilização futura.

#### **4. POR QUE RAZÃO NÃO CONSIGO OBTER UMA LIGAÇÃO À INTERNET?**

- Para utilizadores de ADSL, contacte o seu ISP para se assegurar de que o serviço foi ativado/ ligado pelo seu ISP e que o nome de utilizador e a palavra-passe do seu ISP se encontram corretos.

#### **5. POR QUE É QUE NÃO CONSIGO REGISTAR O DISPOSITIVO NO MYDLINK?**

4. POR QUE RAZAO NAO CONSIGO BETER UMA LIGAÇAO A INTERNET?<br>
- Para utilizadores de ADSL, contacte o seu ISP para se assegurar de que o serviço foi ativado/<br>
ligado pelo seu ISP e que o nome de utilizador e a palavra-passe - Se tiver problemas no registo do seu router com a sua conta mydlink, experimente executar um reinício forçado utilizando um clip desdobrado para pressionar e manter pressionado o botão Reset durante 10 segundos enquanto liga o router. Isto pode ser necessário se comprou uma open box ou unidade seminova.

## assistÊNCia tÉCNiCa

Assistência Técnica da D-Link na Internet: http://www.dlink.pt Assistência Técnica Telefónica da D-Link: +351 707 78 00 10

## **ΠΕΡΙΕΧΟΜΕΝΑ ΣΥΣΚΕΥΑΣΙΑΣ**

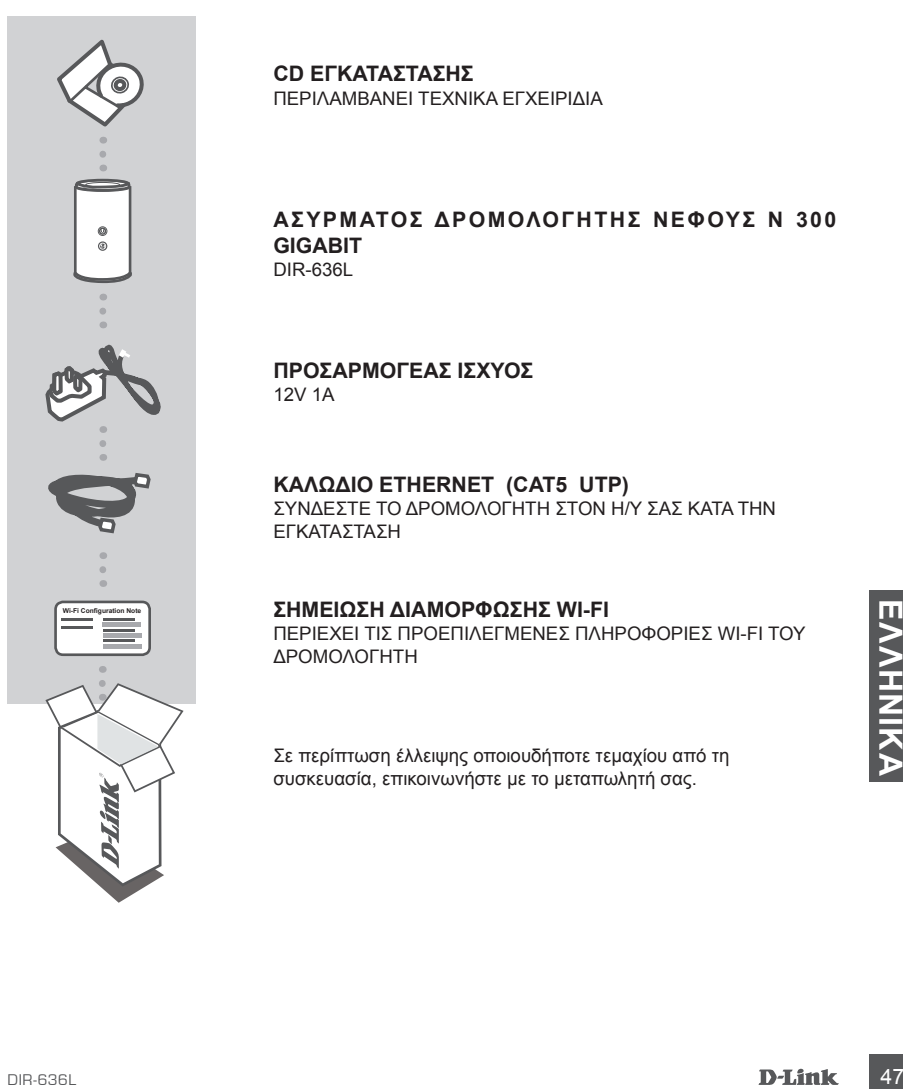

**CD ΕγΚΑτΑΣτΑΣΗΣ**  ΠΕΡΙΛΑΜΒΑΝΕΙ ΤΕΧΝΙΚΑ ΕΓΧΕΙΡΙΔΙΑ

#### **ΑΣΥΡΜΑτΟΣ δΡΟΜΟΛΟγΗτΗΣ ΝΕφΟΥΣ N 300 GIGABIT** DIR-636L

**ΠΡΟΣΑΡΜΟγΕΑΣ ΙΣΧΥΟΣ** 12V 1A

**ΚΑΛΩδΙΟ ETHERNET (CAT5 UTP)** ΣΥΝΔΕΣΤΕ ΤΟ ΔΡΟΜΟΛΟΓΗΤΗ ΣΤΟΝ Η/Υ ΣΑΣ ΚΑΤΑ ΤΗΝ ΕΓΚΑΤΑΣΤΑΣΗ

### **ΣΗΜΕΙΩΣΗ δΙΑΜΟΡφΩΣΗΣ WI-FI**

ΠΕΡΙΕΧΕΙ ΤΙΣ ΠΡΟΕΠΙΛΕΓΜΕΝΕΣ ΠΛΗΡΟΦΟΡΙΕΣ WI-FI ΤΟΥ ΔΡΟΜΟΛΟΓΗΤΗ

Σε περίπτωση έλλειψης οποιουδήποτε τεμαχίου από τη συσκευασία, επικοινωνήστε με το μεταπωλητή σας.

## **ΡΥΘΜΙΣΗ ΠΡΟΪΟΝτΟΣ**

### ΡΥΘΜΙΣΗ ΜΕΣΩ WEB

**για να χρησιμοποιήσετε όλες τις λειτουργίες αυτού του δρομολογητή, πρέπει να τον εγγράψετε στο mydlink.** Απλώς, ακολουθήστε τα βήματα στο τέλος του Οδηγού ρύθμιση κατά την εγκατάσταση για την εγγραφή του προϊόντος σας με το λογαριασμό mydlink σας.

**ΣΗΜΕΙΩΣΗ:** Μετά την ολοκλήρωση της εγγραφής mydlink, η προεπιλεγμένη σύνδεση PPPoE, L2TP, PPTP του δρομολογητή σας θα έχει ρυθμιστεί στο "Πάντα Ενεργοποιημένη". Εάν το ISP σας διαθέτει χρονοχρέωση, μπορεί αν επιθυμείτε να επιλέξετε χειροκίνητα το "Σύνδεση μέσω τηλεφώνου κατ' εντολή" (Απομακρυσμένη σύνδεση/Dial On Demand) ως προεπιλεγμένη ρύθμισή σας.

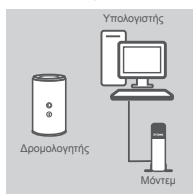

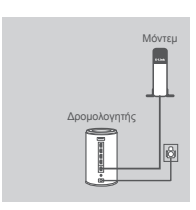

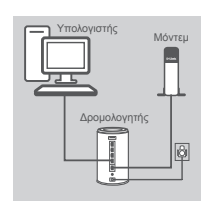

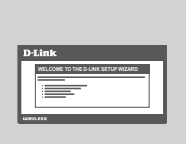

#### **Βήμα 1**

Τοποθετήστε το δρομολογητή σας κοντά στο μόντεμ σας και στον υπολογιστή που είναι ήδη συνδεδεμένος. Τοποθετήστε αυτόν το δρομολογητή σε μια ανοικτή περιοχή της τοποθεσίας στην οποία πρόκειτα να εργαστείτε για καλύτερη ασύρματη κάλυψη.

#### **Βήμα 2**

Αποσυνδέστε το καλώδιο Ethernet από το μόντεμ σας που είναι συνδεδεμένο στον υπολογιστή σας. Συνδέστε το στη θύρα με την ετικέτα INTERNET στο δρομολογητή.

Συνδέστε το παρεχόμενο τροφοδοτικό στη θύρα τροφοδοσίας στο πίσω μέρος του δρομολογητή και στη συνέχεια συνδέστε το σε μια πρίζα ισχύος ή καταστολέα υπέρτασης. Επιβεβαιώστε ότι η λυχνία ισχύος είναι αναμμένη.

#### **Βήμα 3**

Συνδέστε το ένα άκρο του συμπεριλαμβανόμενου καλωδίου Ethernet που παρέχεται μαζί με το δρομολογητή σας στη μπλε θύρα με την ετικέτα **1** στο πίσω μέρος του δρομοογητή. Συνδέστε το άλλο άκρο αυτού του καλωδίου στη θύρα Ethernet στον υπολογιστή σας.

Εναλλακτικά, μπορείτε να συνδεθείτε στο δρομολογητή μέσω Wi-Fi. Μεταβείτε στις ρυθμίσεις του υπολογιστή ή της κινητής συσκευής σας. Επιλέξτε το δίκτυο που είναι εντυπωμένο στη συμπεριλαμβανόμενη Σημείωση Διαμόρφωσης Wi-Fi (π.χ.: **dlink-a8fa**), στη συνέχεια εισάγετε τον κωδικό πρόσβασης που είναι επίσης εντυπωμένος στη Σημείωση Διαμόρφωσης Wi-Fi (π.χ.: **akbdj19368**).

#### **Βήμα 4**

Finance στη μεγατησια μαζί με την δρομολογητή απο της πλεύρα με την πλεύρα του προφυναστικό του προγραφιστικό του προβασια του προβασια του προβασια του προβασια του προβασια του προβασια του προβασια του προβασια του προ Από τον υπολογιστή που συνδέσατε στο δρομολογητή, ανοίξτε έναν περιηγητή ιστού. Εάν δεν κατευθυνθείτε αυτόματα στο σελίδα του Οδηγού ρύθμισης της D-Link, εισάγετε **http://dlinkrouter** στη γραμμή δεύθυνσης. Ακολουθήστε τις οδηγίες στην οθόνη για τη διαμόρφωση του δρομολογητή της D-Link σας. Εάν επιθυμείτε να διαμορφώσετε το δρομολογητή σας χειροκίνητα, χρησιμοποιήστε **admin** ως όνομα χρήστη και αφήστε κενό τον κωδικό πρόσβασης.

Το πλήρες εγχειρίδιο του προϊόντος είναι διαθέσιμο στο συμπεριλαμβανόμενο CD ή στον ιστότοπο της D-Link.

## **ΑΝτΙΜΕτΩΠΙΣΗ ΠΡΟΒΛΗΜΑτΩΝ**

### ΠΡΟΒΛΗΜΑΤΑ ΡΥΘΜΙΣΗΣ ΚΑΙ ΔΙΑΜΟΡΦΩΣΗΣ

#### **1. ΠΩΣ δΙΑΜΟΡφΩΝΩ τΟ δΡΟΜΟΛΟγΗτΗ DIR-636L ΜΟΥ ΧΕΙΡΟΚΙΝΗτΑ;**

- Συνδέστε τον Η/Υ σας στο δρομολογητή με τη χρήση καλωδίου Ethernet.
- Ανοίξτε έναν περιηγητή ιστού και εισάγετε τη διεύθυνση **http://dlinkrouter**
- Το προεπιλεγμένο όνομα χρήστη είναι 'admin '. Ο προεπιλεγμένος κωδικός πρόσβασης είναι ''(αφήστε κενό το πεδίο).
- Εάν έχετε αλλάξει τον κωδικό πρόσβασης και δε μπορείτε να τον θυμηθείτε, πρέπει να επαναφέρετε το δρομολογητή για την επαναρύθμιση του κωδικού πρόσβασης σε κενό (αφήστε κενό το πεδίο).

#### **2. ΠΩΣ ΕΠΑΝΑφΕΡΩ τΟ δΡΟΜΟΛΟγΗτΗ DIR-636L ΜΟΥ ΣτΙΣ ΠΡΟΕΠΙΛΕγΜΕΝΕΣ ΕΡγΟΣτΑΣΙΑΚΕΣ ΡΥΘΜΙΣΕΙΣ;**

- Βεβαιωθείτε ότι ο δρομολογητής είναι ενεργοποιημένος.
- Πιέστε και κρατήστε πατημένο το κουμπί επαναφοράς στο κάτω μέρος της συσκευής για 20 δευτερόλεπτα.

 **Σημείωση:** Με την επαναφορά των προεπιλεγμένων εργοστασιακών ρυθμίσεων διαγράφονται οι τρέχουσες ρυθμίσεις διαμόρφωσης του δρομολογητή. Για να ρυθμίσετε ξανά τις παραμέτρους του δρομολογητή, συνδεθείτε με το δρομολογητή, όπως περιγράφεται στην ερώτηση 1, και εκτελέστε τον Οδηγό ρύθμισης.

#### **3. ΠΩΣ ΜΠΟΡΩ ΝΑ ΠΡΟΣΘΕΣΩ ΜΙΑ ΝΕΑ ΑΣΥΡΜΑτΗ ΣΥΣΚΕΥΗ Ή ΕΝΑΝ ΥΠΟΛΟγΙΣτΗ, ΑΝ ΕΧΩ ΞΕΧΑΣΕΙ τΟ ΟΝΟΜΑ WI-FI (SSID) Ή τΟΝ ΚΩδΙΚΟ ΠΡΟΣΒΑΣΗΣ WI-FI;**

- Για κάθε συσκευή που πρέπει να συνδεθεί ασύρματα στο δρομολογητή, πρέπει να βεβαιωθείτε ότι χρησιμοποιείτε το σωστό όνομα Wi-Fi (SSID) και το σωστό κλειδί κρυπτογράφησης.
- Χρησιμοποιήστε μια διεπαφή χρήστη με βάση τον ιστό (όπως περιγράφεται στην ερώτηση 1) για τον έλεγχο ή την επιλογή των ασύρματων ρυθμίσεών σας.
- Βεβαιωθείτε ότι σημειώνετε αυτές τις ρυθμίσεις ώστε να μπορείτε να τις εισάγετε σε κάθε ασύρματα συνδεδεμένο Η/Υ. Θα βρείτε μια ειδική περιοχή στο πίσω μέρος αυτού του εγγράφου για την αποθήκευση αυτής της σημαντικής πληροφορίας για μελλοντική χρήση.

#### **4. γΙΑτΙ δΕΝ ΕΧΩ ΣΥΝδΕΣΗ ΙΝτΕΡΝΕτ;**

- Για χρήστες ADSL, επικοινωνήστε με τον ISP για να βεβαιωθείτε ότι η υπηρεσία έχει ενεργοποιηθεί/ συνδεθεί από τον ISP σας και ότι το όνομα χρήστη και ο κωδικός πρόσβασης του ISP σας είναι σωστός.

### **5. γΙΑτΙ δΕΝ ΜΠΟΡΩ ΝΑ ΕγγΡΑΨΩ τΗ ΣΥΣΚΕΥΗ ΜΟΥ ΣτΟ MYDLINK;**

- Εάν αντιμετωπίζετε πρόβλημα με αυτόν το δρομολογητή με το λογαριασμό mydlink, επιχειρήστε μια ολική επαναφορά με τη χρήση ενός αναδιπλωμένου συνδεστήρα και πιέστε και κρατήστε πατημένο το κουμπί για 10 δευτερόλεπτα μέχρι να ενεργοποιηθεί ο δρομολογητής. Αυτό μπορεί να είναι απαραίτητο εάν αγοράσετε ένα ανοικτό κουτί ή μια μεταπωλημένη μονάδα.

### ΤΕΧΝΙΚΉ ΥΠΟΣΤΉΡΙΞΗ

direct **ACAN EXACT STANDER THEORY AND THEORY AND THEORY CONDUCTS**<br>- Για χρήστε **ΑΟΣ ΣΥΝΔΕΣΗ INTEPNET;**<br>- Για χρήστε ΑΟΣ ΣΥΝΔΕΣΗ INTEPNET;<br>συνδεθεί από τον ISP σας και ότι το όνομα χρήστη και ο κωδικός πρόσβασης του ISP σα D-Link Hellas Support Center http://www.dlink.gr/support/ Καλύμνου 12, 112 51, Αθήνα Τηλ. 213 0020353 (Δευτέρα - Παρασκευή, 09.00 - 19.00) Fax. 210 8653172

## **SADRŽAJ PAKIRANJA**

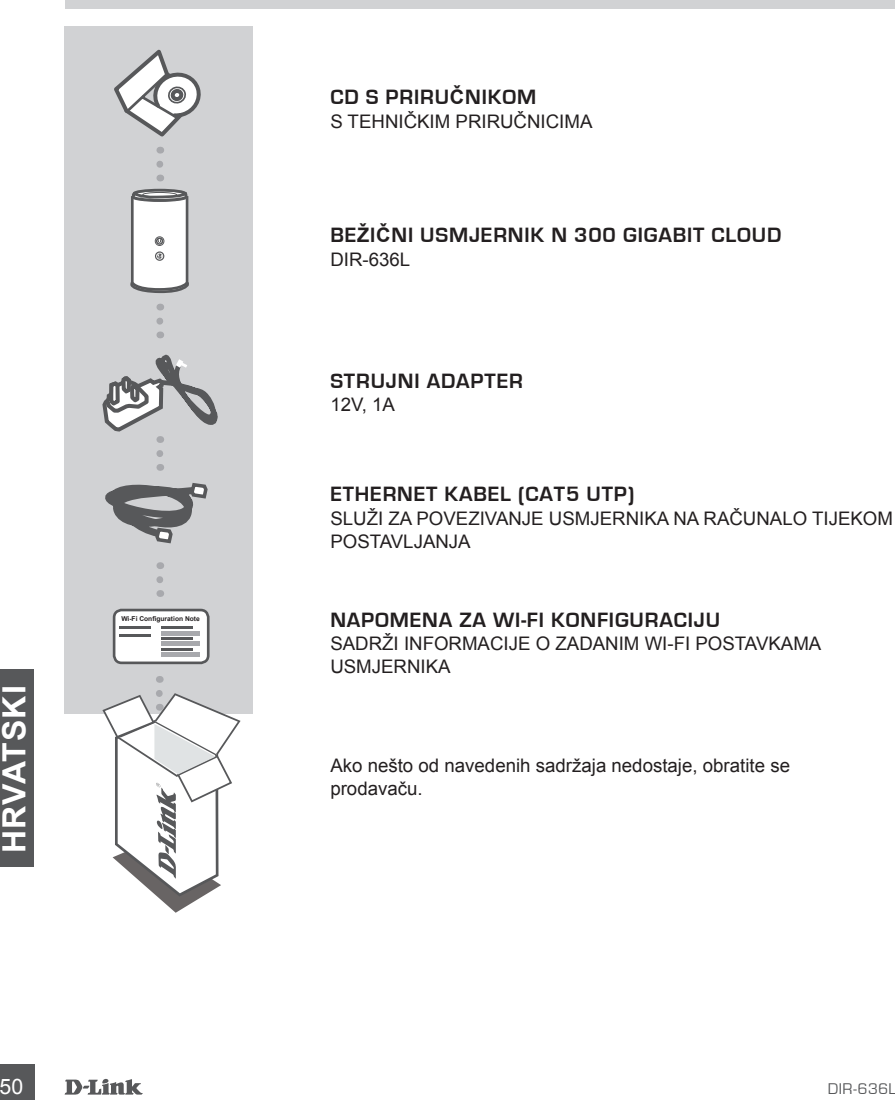

**CD S PRIRUČNIKOM**  S TEHNIČKIM PRIRUČNICIMA

#### **BEŽIČNI USMJERNIK N 300 GIGABIT CLOUD** DIR-636L

**STRUJNI ADAPTER** 12V, 1A

**ETHERNET KABEL (CAT5 UTP)** SLUŽI ZA POVEZIVANJE USMJERNIKA NA RAČUNALO TIJEKOM POSTAVI JANJA

#### **NAPOMENA ZA WI-FI KONFIGURACIJU** SADRŽI INFORMACIJE O ZADANIM WI-FI POSTAVKAMA USMJERNIKA

Ako nešto od navedenih sadržaja nedostaje, obratite se prodavaču.

## **POSTAVLJANJE PROIZVODA**

### WEB POSTAVI JANJE

**Kako biste mogli koristiti sve funkcije ovog usmjernika, morate ga registrirati na mydlink.**  Jednostavno prilikom instalacije slijedite korake na kraju čarobnjaka za postavljanje kako biste registrirali svoj proizvod s vašim računom mydlink.

**NAPOMENA:** Nakon registracije na mydlink zadana PPPoE, L2TP, PPTP veza vašeg usmjernika bit će postavljena na "Uvijek uključeno". Ako vaš pružatelj internetskih usluga (ISP) naplaćuje troškove uporabe, možda biste trebali ručno postaviti "Biranie na zahtiev" kao zadanu postavku.

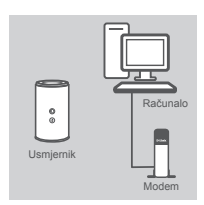

#### **Korak 1**

Postavite usmjernik u blizinu modema i računala koje je već povezano s internetom. Za bolji prijam bežičnih signala usmjernik postavite na otvoreno područje na mjestu na kojem želite raditi.

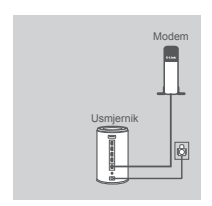

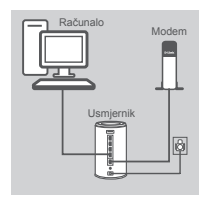

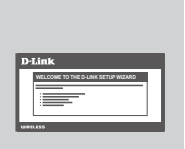

#### **Korak 2**

Iskopčajte Ethernet kabel iz modema koji je povezan s računalom. Ukopčajte ga priključnicu s oznakom INTERNET na usmjerniku.

Priključite priloženi strujni adapter na strujnu priključnicu na poleđini usmjernika te u strujnu utičnicu ili u uređaj za prenaponsku zaštitu. Provjerite svijetli li kontrolna lampica napajanja.

#### **Korak 3**

Jedan kraj priloženog Ethernet kabela ukopčajte na plavu priključnicu **1** na poleđini usmjernika. Drugi kraj kabela ukopčajte Ethernet priključak vašeg računala.

Usmjernik možete povezati i putem Wi-Fi mreže. Otvorite Wi-Fi postavke vašeg računala ili mobilnog uređaja. Odaberite mrežu otisnutu na priloženoj napomeni o Wi-Fi konfiguraciji (npr.: **dlinka8fa**), potom unesite Wi-Fi zaporku koja je također otisnuta na napomeni o Wi-Fi konfiguraciji (npr.: **akbdj19368**).

#### **Korak 4**

Usmjernik možete povezati i putem Wi-Fi mreže. Otvorite Wi-Fi postavke vašeg računala ili mobilnog uređaja. Odaberite mrežu otisnutu na priloženoj napomeni o Wi-Fi konfiguraciji (npr.: **dinkatifikation**), potom unesite Wi-Na računalu koje ste povezali s usmjernikom otvorite web-preglednik. Ako vas preglednik ne preusmjeri automatski na stranicu čarobnjaka D-Link za postavljanje, u adresnu traku unesite **http://dlinkrouter**. Slijedite upute na zaslonu kako biste konfigurirali D-Link usmjernik. Ako želite ručno konfigurirati svoj usmjernik, uporabite **admin** kao korisničko ime, a polje za zaporku ostavite prazno.

Cjelovit priručnik proizvoda dostupan je na priloženom CD-u ili web mjestu D-link.

## **OTKLANJANJE POTEŠKOĆA**

### PoteŠKoĆe s PostaVlJaNJeM i KoNFiGuraCiJoM

#### **1. KAKO MOGU RUČNO KONBFIGURIRATI SVOJ USMJERNIK DIR-636L?**

- Priključite računalo na usmjernik putem Ethernet kabela.
- Otvorite web-preglednik pa u polje za adresu upišite **http://dlinkrouter**
- Zadano korisničko ime je 'admin'. Zadana zaporka je '' (ostavite polje praznim).
- Ako ste promijenili zaporku i ne možete je se prisjetiti, trebat ćete ponovo pokrenuti usmjernik kako biste zaporku postavili natrag na '' (ostavite polje praznim).

#### **2. KAKO VRATITI ZADANE POSTAVKE USMJERNIKA DIR-636L?**

- Usmjernik mora biti uključen.
- Pritisnite i držite gumb za ponovno postavljanje na dnu uređaja 20 sekundi. **Napomena:** Vraćanjem tvorničkih postavki usmjernika brišu se trenutačne postavke konfiguracije. Da biste ponovno konfigurirali postavke, prijavite se na usmjernik na način opisan u 1. odgovoru pa pokrenite čarobnjak za postavljanje.

#### **3. KAKO DODATI NOVI BEŽIČNI KLIJENT ILI RAČUNALO AKO SAM ZABORAVIO/LA NAZIV SVOJE WI-FI MREŽE (SSID) ILI ZAPORKU WI-FI MREŽE?**

- Za svako računalo koje se bežično povezuje s usmjernikom trebate upotrijebiti ispravan naziv Wi-Fi mreže (SSID) i ključ za šifriranje.
- Da biste provjerili ili odabrali postavke bežične mreže, pristupite web korisničkom sučelju (kao što je opisano gore u odgovoru na 1. pitanje).
- Zabilježite te postavke kako biste ih mogli unijeti za svako bežično povezano računalo. U polje na poleđini ovog dokumenta možete upisati ove važne podatke za buduće potrebe.

#### **4. ZAŠTO NE MOGU USPOSTAVITI VEZU S INTERNETOM?**

- Ako koristite ADSL vezu, od pružatelja internetskih usluga zatražite potvrdu da je omogućio / uspostavio vezu te provjerite koristite li točno korisničko ime i zaporku ISP-a.

#### **5. ZAŠTO NE MOGU REGISTRIRATI SVOJ UREĐAJ NA MYDLINK?**

- U slučaju problema s registracijom ovog usmjernika s vašim mydlink računom, pokušajte usmjernik vratiti na tvorničke postavke tako da s otvorenom spajalicom za papir pritisnete i 10 sekundi držite gumb za resetiranje dok je usmjernik uključen. To može biti potrebno ako ste kupili proizvod s otvorenom kutijom ili ste kupili polovni proizvod.

## teHNiČKa PodrŠKa

kupili proizvod s otvorenom kutijom ili ste kupili polovni proizvod.<br>
TEHNIČKA PODRŠKA<br>
Hvala vam na odabiru D-Link proizvoda. Za dodatne informacije, podršku i upute za korištenje<br>
uređaja, molimo vas da posjetite D-Link Hvala vam na odabiru D-Link proizvoda. Za dodatne informacije, podršku i upute za korištenje uređaja, molimo vas da posjetite D-Link internetsku stranicu na www.dlink.eu www.dlink.biz/hr

## **VSEBINA PAKETA**

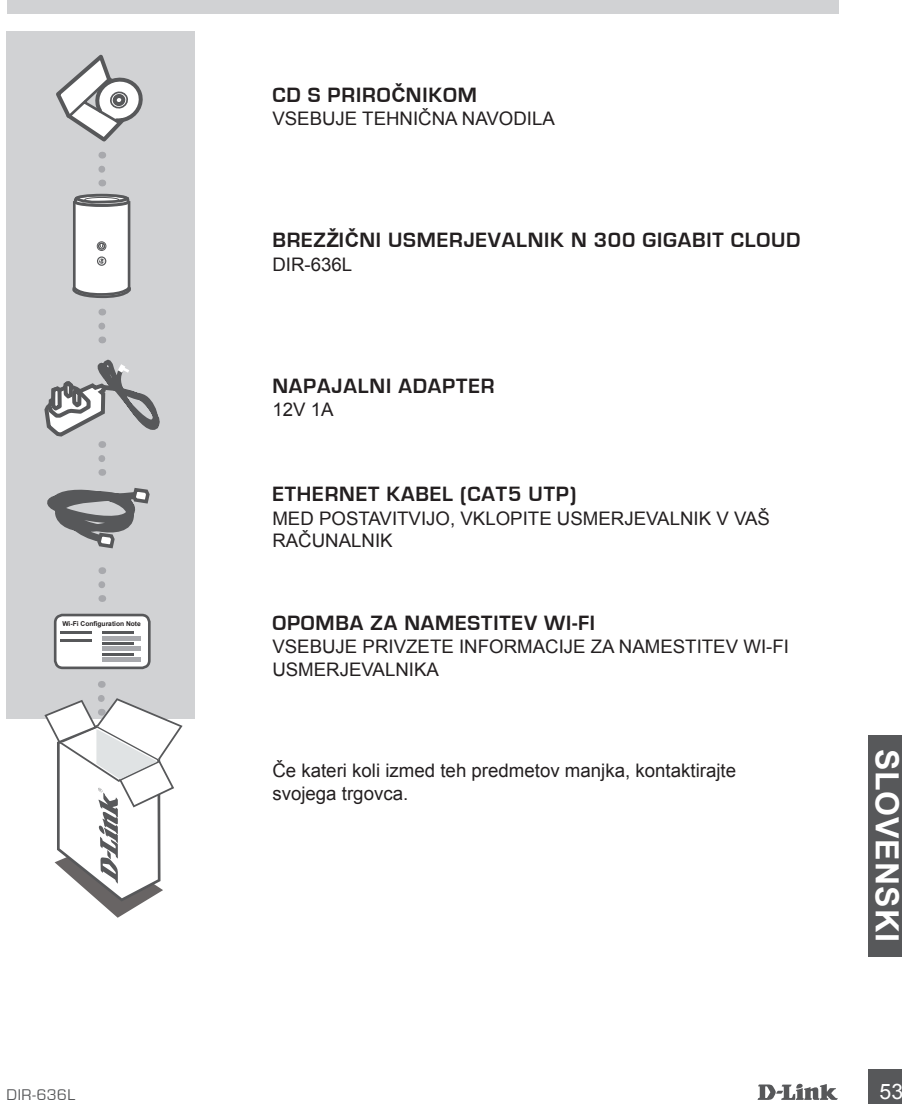

**CD S PRIROČNIKOM**  VSEBUJE TEHNIČNA NAVODILA

**BREZŽIČNI USMERJEVALNIK N 300 GIGABIT CLOUD** DIR-636L

**NAPAJALNI ADAPTER** 12V 1A

**ETHERNET KABEL (CAT5 UTP)** MED POSTAVITVIJO, VKLOPITE USMERJEVALNIK V VAŠ RAČUNALNIK

#### **OPOMBA ZA NAMESTITEV WI-FI**

VSEBUJE PRIVZETE INFORMACIJE ZA NAMESTITEV WI-FI USMERJEVALNIKA

Če kateri koli izmed teh predmetov manjka, kontaktirajte svojega trgovca.

## **NAMESTITEV IZDELKA**

### SPI FTNA NASTAVITEV

**Da lahko uporabite vse funkcije tega usmerjevalnika, ga morate registrirati pri mydlink.** Med namestitvijo preprosto sledite korakom na koncu Čarovnika za nastavitev za registracijo izdelka z vašim računom mydlink.

**OPOMBA:** Potem ko opravite registracijo mydlink, bo privzeta povezava PPPoE, L2TP, PPTP vašega usmerjevalnika vedno postavljena na Vedno vklopljeno. Če vam ISP zaračuna stroške povezave, lahko ročno izberete Kliči na zahtevo, kot privzeto nastavitev.

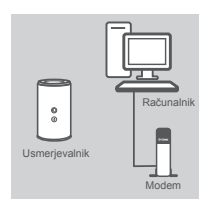

## Modem Usmerjevalnik 同

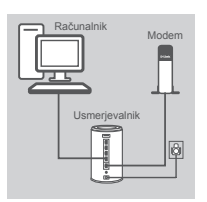

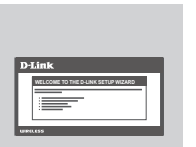

#### **Korak 1**

Postavite usmerjevalnik ob modemu in računalniku, ki je že povezan z internetom. Ta usmerjevalnik postavite na odprto mestu v prostoru, v katerem nameravate delati, zaradi boljšega brezžičnega pokrivanja.

#### **Korak 2**

Izklopite Ethernet kabel iz modema, ki je povezan z računalnikom. Vklopite ga v priključek oznako INTERNET na usmerjevalniku.

Priključite priloženi napajalni adapter v napajalni priključek na hrbtni strani usmerjevalnika in potem vtaknite napajalni vtikač v napajalno vtičnico ali zaščitni dušilni element. Preverite, ali se je prižgala lučka napajanja.

#### **Korak 3**

Plug En konec priloženega Ethernet kabla priključite v modra vrata z oznako **1** na hrbtni strani usmerjevalnika. Drug konec tega kabla vtaknite v Ethernet priključek na vašem računalniku.

Usmerjevalnik lahko povežete tudi preko omrežja Wi-Fi. Odprite nastavitve Wi-Fi na vašem računalniku ali mobilni napravi. Izberite omrežje, natisnjeno na priloženi opombi za nastavitve Wi-Fi (npr.: **dlink-a8fa**), potem vnesite geslo Wi-Fi, ki je natisnjeno na opombi za nastavitve Wi-Fi (npr.: **akbdj19368**).

#### **Korak 4**

dlink-a8fa), potem vnesite geslo Wi-Fi, ki je natisnjeno na opombi<br>
za nastavitve Wi-Fi (npr.: akbdj19368).<br> **Korak 4**<br>
Na računalniku, ki je povezan z usmerjevalnikom, odprite spletni<br>
brskalnik. Če ne boste samodejno pre Na računalniku, ki je povezan z usmerjevalnikom, odprite spletni brskalnik. Če ne boste samodejno preusmerjeni na stran čarovnika za nastavitev D-Link, vpišite **http://dlinkrouter** v naslovno vrstico. Upoštevajte navodila na zaslonu, da nastavite vaš usmerjevalnik D-Link. Če želite ročno nastaviti usmerjevalnik, uporabite **admin** kot uporabniško ime, polje za geslo pa pustite prazno.

Celoten priročnik izdelka je na voljo na priloženem CD-ju in na spletnemu mestu D-Link.

## **ODPRAVLJANJE TEŽAV**

### PROBLEMI PRI POSTAVITVI IN NASTAVITVI

#### **1. KAKO NAJ ROČNO NASTAVIM SVOJ USMERJEVALNIK DIR-636L??**

- Priključite vaš računalnik na usmerjevalnik s pomočjo Ethernet kabla.
- Odprite spletni brskalnik in vnesite naslov **http://dlinkrouter**
- Privzeto uporabniško ime je 'admin'. Privzeto geslo je " " (polje pustite prazno).
- Če spremite geslo in ga pozabite, boste morali ponastaviti usmerjevalnik, da zopet nastavite geslo na '' (polje pustite prazno).

#### **2. KAKO NAJ PONASTAVIM SVOJ USMERJEVALNIK DIR-636L NA PRIVZETE TOVARNIŠKE POSTAVKE?**

- Zagotovite, da je usmerjevalnik napajan.
- Pritisnite in 20 sekund držite gumb za ponastavitev na dnu naprave. **Opomba:** Ponastavljanje usmerjevalnika na privzete tovarniške nastavitve bo izbrisalo trenutne konfiguracijske nastavitve. Za ponovno konfiguracijo nastavitev se prijavite v usmerjevalnik kot je to opisano v vprašanju 1, in nato zaženite čarovnik za nastavitev.

#### **3. KAKO DODAM NOVEGA BREZŽIČNEGA ODJEMALCA ALI RAČUNALNIK, ČE SEM POZABIL IME SVOJEGA OMREŽJA WI-FI (SSID) ALI GESLO OMREŽJA WI-FI?**

- Za vsak računalnik, ki se želi brezžično povezati na usmerjevalnik, se boste morali prepričati, da uporabljate pravilno ime omrežja Wi-Fi (SSID) in šifrirni ključ.
- Uporabite uporabniški vmesnik, ki temelji na brskalniku (kot je opisano v zgornjem vprašanju 1), da preverite ali izberete vaše brezžične nastavitve.
- Obvezno zapišite te postavke, da jih lahko vnesete za vsak brezžično povezan računalnik. Na zadnji strani tega dokumenta boste našli področje, kjer lahko vpišete te pomembne informacije za uporabo v prihodnosti.

#### **4. ZAKAJ NE MOREM DOBITI INTERNETNE POVEZAVE?**

- ADSL uporabniki naj se prosimo obrnejo na ISP-ja, da zagotovijo, da je bila storitev vklopljena/ povezana s strani ISP-ja-ja in, da sta uporabniško ime in geslo ISP-ja-ja pravilna.

#### **5. ZAKAJ NE MOREM REGISTRIRATI SVOJE NAPRAVE PRI MYDLINK?**

- V primeru težav z registracijo tega usmerjevalnika z vašim računom mydlink, poskusite ponastaviti usmerjevalnik na tovarniške nastavitve, tako da z odprto priponko za papir pritisnete in 10 sekund držite gumb za ponastavitev, ko je usmerjevalnik vklopljen. To bo morda potrebno, če ste kupili izdelek v odprti škatli ali rabljeni izdelek.

### teHNiČNa PodPora

direction in the status of the status and all rabijeni izdelek.<br>
TEHNIČNA PODPORA<br>
Zahvaljujemo se vam, ker ste izbrali D-Link proizvod. Za vse nadaljnje informacije, podporo ter<br>
mavodila za uporabo prosimo obiščite D-Lin Zahvaljujemo se vam, ker ste izbrali D-Link proizvod. Za vse nadaljnje informacije, podporo ter navodila za uporabo prosimo obiščite D-Link - ovo spletno stran www.dlink.eu

www.dlink.biz/sl

## **CONŢINUTUL PACHETULUI**

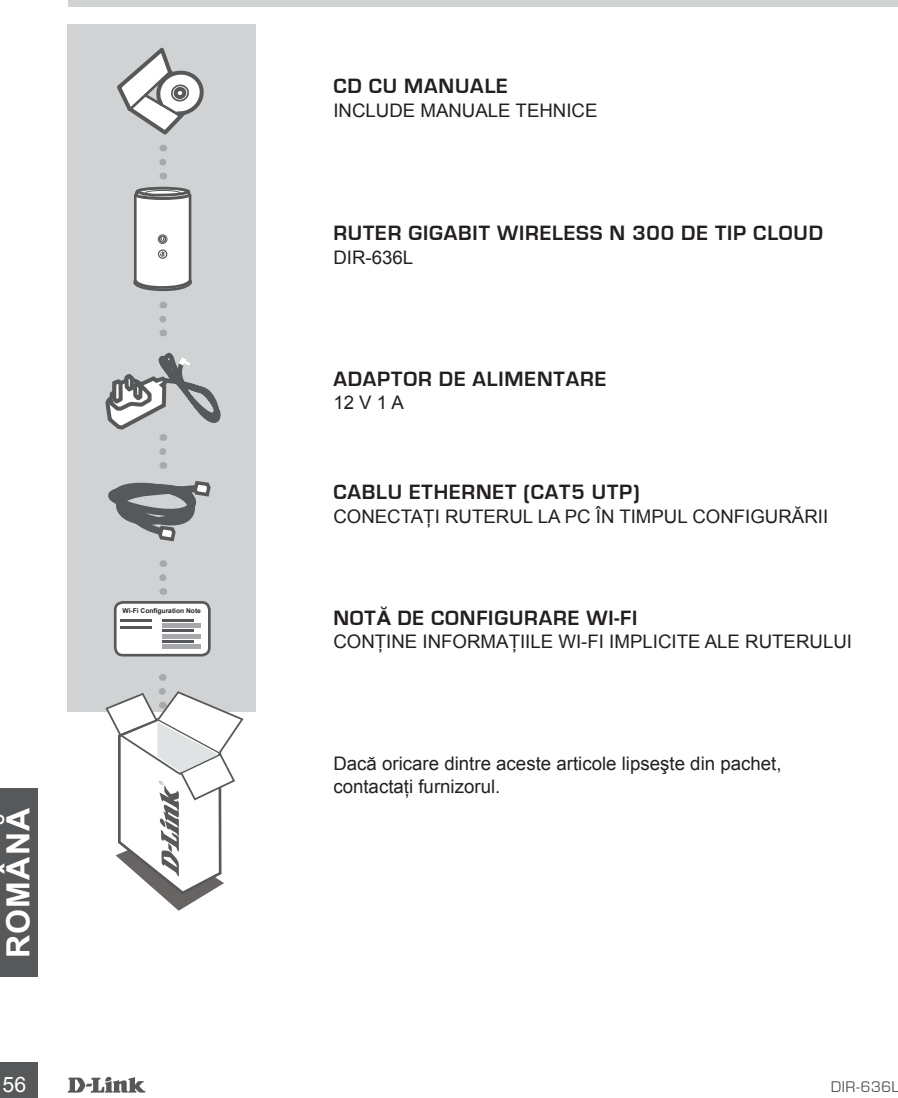

**CD CU MANUALE**  INCLUDE MANUALE TEHNICE

**RUTER GIGABIT WIRELESS N 300 DE TIP CLOUD** DIR-636L

**ADAPTOR DE ALIMENTARE** 12 V 1 A

**CABLU ETHERNET (CAT5 UTP)** CONECTAŢI RUTERUL LA PC ÎN TIMPUL CONFIGURĂRII

**NOTĂ DE CONFIGURARE WI-FI** CONŢINE INFORMAŢIILE WI-FI IMPLICITE ALE RUTERULUI

Dacă oricare dintre aceste articole lipseşte din pachet, contactati furnizorul.

## **CONFIGURAREA PRODUSULUI**

## CONFIGURARE BAZATĂ PE WEB

**Pentru a utiliza toate funcţiile acestui ruter, trebuie să îl înregistraţi la mydlink.** Urmaţi doar paşii de la finalul Expertului de configurare în timpul instalării pentru a vă înregistra produsul la contul dvs. mydlink.

**NOTĂ:** După ce înregistrarea mydlink este finalizată conexiunea PPPoE, L2TP, PPTP implicită a ruterului va fi setată la Always On (Activat în permanență). Dacă furnizorul ISP taxează utilizarea, este posibil să alegeți manual Dial On Demand (Apelare la cerere) drept setare implicită.

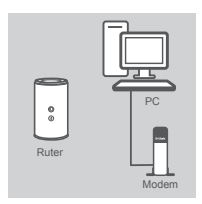

### **Pasul 1**

Asezati ruterul în apropierea modemului și a computerului care este deja online. Amplasati ruterul într-un spatiu deschis din zona de lucru propusă pentru o mai bună acoperire fără fir.

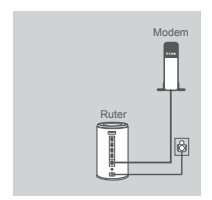

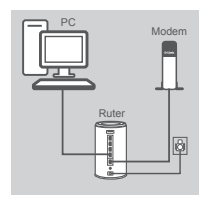

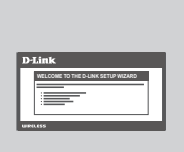

#### **Pasul 2**

Deconectati cablul Ethernet de la modemul conectat la computer. Conectaţi-l la portul etichetat INTERNET de pe ruter.

Conectati adaptorul de alimentare furnizat la portul de alimentare de pe partea din spate a ruterului şi apoi conectaţi-l la o priză electrică sau un prelungitor cu dispozitiv de protecție contra supratensiunii. Verificaţi dacă indicatorul luminos de alimentare este aprins.

#### **Pasul 3**

Conectati un capăt al cablului Ethernet inclus la portul albastru etichetat **1** de pe partea din spate a ruterului. Conectaţi celălalt capăt al cablului la portul Ethernet de pe computer.

În mod alternativ, vă puteți conecta la ruter prin Wi-Fi. Faceți salt la setările Wi-Fi ale computerului sau ale dispozitivului mobil. Selectati reţeaua imprimată pe Nota de configurare Wi-Fi inclusă (ex.: **dlinka8fa**), apoi introduceţi parola Wi-Fi, de asemenea imprimată pe Nota de configurare Wi-Fi (ex.: **akbdj19368**).

#### **Pasul 4**

**Pasul 4**<br>
De pe computerul conectat la ruter, deschideți un browser Web. Dacă<br>
nu sunteți direcționat automat la pagina Expertului de configurare<br>
D-Link, introduceți adresa **http://dlinkrouter** în bara de adrese.<br>
Umați De pe computerul conectat la ruter, deschideti un browser Web. Dacă nu sunteti directionat automat la pagina Expertului de configurare D-Link, introduceti adresa **http://dlinkrouter** în bara de adrese. Urmaţi instrucţiunile de pe ecran pentru a configura ruterul D-Link. Dacă doriți să configurați ruterul manual, utilizați *admin* drept nume de utilizator și lăsati parola necompletată.

Manualul complet pentru produs este disponibil pe CD-ul inclus sau de pe site-ul Web D-Link.

## **DEPANARE**

### PROBLEME DE INSTALARE ȘI CONFIGURARE

#### **1. CUM CONFIGUREZ RUTERUL DIR-636L MANUAL?**

- Conectati PC-ul la ruter utilizând un cablu Ethernet.
- Deschideţi un browser Web şi introduceţi adresa **http://dlinkrouter**
- Numele de utilizator implicit este "admin". Parola implicită este "" (lăsați câmpul necompletat).
- Dacă ati modificat parola și nu v-o puteți reaminti, va trebuie să reinițializați ruterul pentru a seta din nou parola inițială "" (lăsați câmpul necompletat).

#### **2. CUM REINIŢIALIZEZ RUTERUL DIR-636L LA SETĂRILE IMPLICITE DIN FABRICĂ?**

- Asigurati-vă că ruterul este pornit.
- Apăsați și mențineți apăsat butonul de reinițializare de pe partea inferioară a dispozitivului timp de 20 de secunde.

**Notă:** Reiniţializarea ruterului la setările implicite din fabrică va determina ştergerea setărilor configurației curente. Pentru a reconfigura setările, conectați-vă la ruter urmând instrucțiunile din răspunsul la întrebarea 1 și apoi executati Expertul de configurare.

#### **3. CUM POT ADĂUGA UN NOU CLIENT SAU PC WIRELESS, DACĂ AM UITAT NUMELE (SSID) SAU PAROLA REŢELEI WI-FI?**

- Pentru fiecare PC care trebuie conectat wireless la router, trebuie să vă asigurați că utilizați numele (SSID) corect și cheia de criptare pentru rețeaua Wi-Fi dorită.
- Utilizati interfata pentru utilizator bazată pe Web (conform descrierii de la întrebarea 1 de mai sus) pentru a verifica sau a alege setările fără fir.
- Asiguraţi-vă că notaţi aceste setări, pentru a le putea introduce în fiecare PC conectat în mod fără fir. În partea din spate a acestui document veţi găsi o zonă special concepută pentru a salva aceste informaţii importante, în vederea utilizării ulterioare.

#### **4. DE CE NU POT OBŢINE O CONEXIUNE LA INTERNET?**

- Pentru utilizatorii ADSL, contactati furnizorul dvs. de servicii Internet (ISP) pentru a vă asigura că serviciul a fost activat/conectat de acesta şi că numele de utilizator şi parola furnizorului ISP sunt corecte.

#### **5. DE CE NU POT ÎNREGISTRA DISPOZITIVUL LA MYDLINK?**

- Dacă întâmpinaţi probleme la înregistrarea acestui ruter la contul dvs. mydlink, încercaţi să efectuați o resetare hardware utilizând o agrafă desfăcută pentru a apăsa și a menține apăsat butonul de reinitializare timp de 10 secunde în timp ce ruterul este pornit. Acest lucru poate fi necesar dacă aţi achiziţionat o cutie desigilată sau o unitate revândută.

### SUPORT TEHNIC

SUPORT TEHNIC<br>Vă mulțumim pentru alegerea produselor D-Link. Pentru mai multe informații, suport și manuale ale<br>produselor vă rugăm să vizitați site-ul D-Link www.dlink.eu<br>58 **D-Link**<br>D-Link Vă mulţumim pentru alegerea produselor D-Link. Pentru mai multe informaţii, suport şi manuale ale produselor vă rugăm să vizitati site-ul D-Link www.dlink.eu

www.dlink.ro

## WIRELESS NETWORK REMINDER

Wireless Network Name (SSID)

Wireless Network Password

## teCHNiCal suPPort

UK www.dlink.co.uk<br>IREI AND www.dlink.ie GERMANY www.dlink.de FRANCE www.dlink.fr SPAIN www.dlink.es<br>
ITAI Y www.dlink.it NETHERLANDS www.dlink.nl BELGIUM www.dlink.be LUXEMBURG www.dlink.lu POLAND www.dlink.pl<br>
CZECH www.dlink.cz HUNGARY www.dlink.hu NORWAY www.dlink.no DENMARK www.dlink.dk FINLAND www.dlink.fi GREECE www.dlink.gr PORTUGAL WWW.dlink.pt

www.dlink.ie www.dlink.it www.dlink.cz www.dlink.se

Ver. 1.00(eu) 2012/04/24 29072600636la11